**Brilliance** 258B6

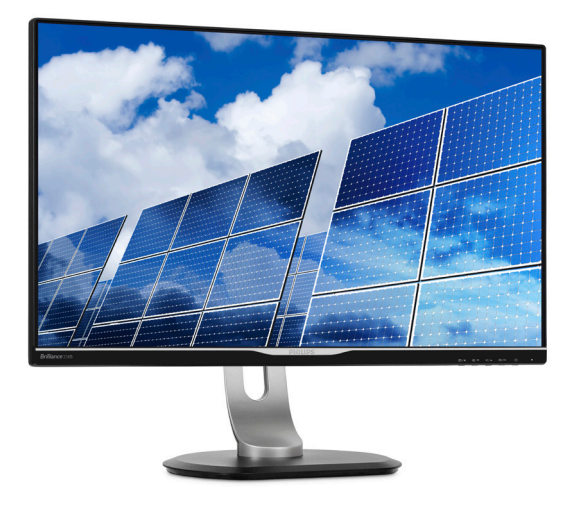

# <www.philips.com/welcome>

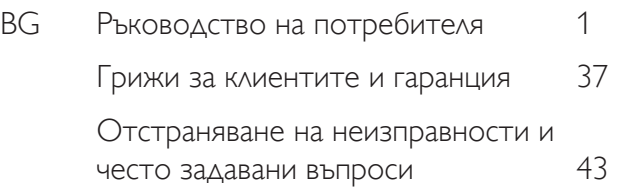

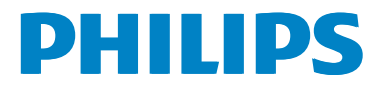

# Съдържание

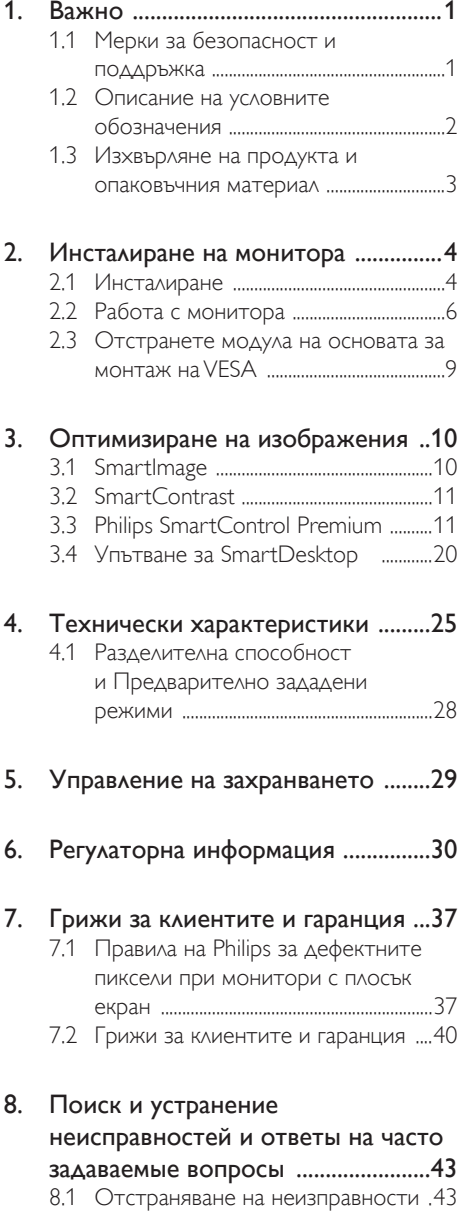

- [8.2 Въпроси](#page-45-0) и отговори за Smar tControl Premium [.........................44](#page-45-0)
- [8.3 Общи](#page-46-0) често задавани въпроси ......45

# <span id="page-2-0"></span>1. Важно

Това електронно ръководство на потребителя е предназначено за всички използващи монитора на Philips. Отделете необходимото време, за да прочетете ръководството на потребителя преди да използвате монитора. То съдържа важна информация и бележки относно работата на монитора.

Гаранцията на Philips важи, ако изделието се използва по предназначение, в съответствие с инструкциите за експлоатация и след представяне на оригиналната фактура или касова бележка, на която е посочена датата на покупка, името на доставчика и модел и производствен номер на изделието.

#### 1.1 Мерки за безопасност и поддръжка

#### Предупреждения

Използването на команди, настройки и процедури, различни от описаните в тази документация, могат да причинят токов удар и/или механични щети.

Прочетете и следвайте указанията при свързване и използване на компютърния монитор.

#### Експлоатация

- Пазете монитора от пряка слънчева светлина, силно осветление и други източници на топлина. Продължителното излагане на такива влияния може да доведе до обезцветяване и повреда на монитора.
- Отстранете всички предмети, които биха могли да попаднат във вентилационните отвори или да попречат на електрониката на монитора да се охлажда.
- Не запушвайте вентилационните отвори на корпуса.
- При избора на място за монитора, осигурете лесен достъп до щепсела и контакта.
- Ако изключвате монитора чрез изваждане на захранващия кабел за променлив или прав ток, за нормална експлоатация изчакайте 6 секунди, преди да включите отново кабела.
- Използвайте винаги стандартния захранващ кабел, доставен от Philips. Ако захранващият кабел липсва, обърнете се към местния сервизен център. (Моля, вижте «Потребителски информационен център»)
- Не подлагайте монитора на силни вибрации или удари по време на работа.
- Не удряйте и не изпускайте монитора при работа или транспортиране.

#### Поддръжка

- За да предпазите монитора от повреда, не оказвайте прекалено голям натиск на LCD панела. Когато местите монитора, хващайте го за корпуса, не повдигайте монитора с ръце или пръсти хващайки го за LCD панела.
- Извадете захранващия кабел на монитора, ако няма да го използвате продължително време.
- Изключете монитора от мрежата, когато се налага да го почистите с леко навлажнено парче плат. Екранът може да се почиства със сухо парче плат при изключено захранване. Никога не използвайте органични разтворители, алкохол или разтворители на амонячна основа за почистване на монитора.
- За да избегнете риска от токов удар или трайна повреда на комплекта, не допускайте прах, дъжд, вода или прекалено влажна среда.
- Ако мониторът се намокри, избършете го с парче сух плат колкото е възможно по-скоро.
- Ако в монитора попадне чуждо тяло или вода, веднага го изключете и извадете захранващия кабел от контакта. След това отстранете чуждото тяло или водата и изпратете монитора в сервизния център.
- Не съхранявайте и не използвайте монитора на места с повишена топлина, пряка слънчева светлина или при прекалено ниска температура.
- За да поддържате монитора в добро състояние и за дългосрочна употреба, използвайте монитора на място, което отговаря на следните изисквания за температура и влажност.
	- Температура: 0-40°С
	- Влажност: 20 80% относителна влажност

#### <span id="page-3-0"></span>Важна информация за прегаряне/образ призрак

- Когато оставяте компютъра без надзор, винаги активирайте движещ се скрийнсейвър. Винаги активирайте програма за периодично опресняване на екрана на монитора при показване на статично съдържание. При непрекъснато продължително показване на неподвижни или статични изображения може да се получи «прегаряне», познато също като «остатъчен образ» или изображение «призрак».
- • «Прегаряне», «остатъчен образ» или изображение «призрак» - това е добре познат феномен за технологията за LCD панелите. В повечето случаи това «прегаряне», «остатъчен образ» или «образ призрак» ще изчезнат постепенно с времето след изключване на захранването.

#### Предупреждение

Ако не активирате скрийнсейвър или ако не използвате приложение за периодично опресняване на екрана, възможно е да наблюдавате симптоми на «прегаряне», силен «остатъчен образ» или «образ призрак», които не изчезват и не могат да бъдат поправени. Повредата, описана по-горе, не се покрива от гаранцията.

#### Сервизно обслужване

- Капакът трябва да се отваря само от квалифициран сервизен персонал.
- Ако за ремонта или сглобяването е необходим някакъв документ, свържете се с местния сервизен център. (вж. глава «Потребителски информационен център»)
- За информация за транспортиране, вижте «Технически спецификации».
- Не оставяйте монитора в автомобил/ багажник, изложен на директна слънчева светлина.

#### Забележка

Консултирайте се със сервизен техник, ако мониторът не работи нормално или не знаете какво да предприемете след изпълнение на инструкциите в това ръководство.

## 1.2 Описание на условните обозначения

Условните обозначения в този документ са описани по-долу.

#### Забележки, сигнали за внимание и предупреждения

В цялото ръководство определени части от текста може да бъдат придружени от икона и да са написани с получер шрифт или курсив. Тези части съдържат забележки, сигнали за внимание или предупреждения. Използват се както следва:

#### Забележка

Тази икона показва важна информация и съвети, които помагат за по-добро използване на компютърната система.

#### Внимание

Тази икона показва полезна информация за избягване на потенциална повреда на хардуера или загуба на данни.

#### Предупреждение

Тази икона показва възможност за нараняване и посочва как да избегнете проблема.

Някои предупреждения могат да се появяват в други формати и може да не са придружени от икона. В такива случаи конкретното представяне на предупреждението се изисква от съответния регулаторен орган.

## <span id="page-4-0"></span>1.3 Изхвърляне на продукта и опаковъчния материал

Отпадъци от електрическо и електронно оборудване -WEEE

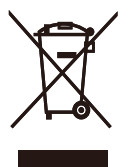

This marking on the product or on its packaging illustrates that, under European Directive 2012/19/EU governing used electrical and electronic appliances, this product may not be disposed of with normal household waste.You are responsible for disposal of this equipment through a designated waste electrical and electronic equipment collection. To determine the locations for dropping off such waste electrical and electronic, contact your local government office, the waste disposal organization that serves your household or the store at which you purchased the product.

Your new monitor contains materials that can be recycled and reused. Specialized companies can recycle your product to increase the amount of reusable materials and to minimize the amount to be disposed of.

All redundant packing material has been omitted.We have done our utmost to make the packaging easily separable into mono materials.

Please find out about the local regulations on how to dispose of your old monitor and packing from your sales representative.

#### Taking back/Recycling Information for **Customers**

Philips establishes technically and economically viable objectives to optimize the environmental performance of the organization's product, service and activities.

From the planning, design and production stages, Philips emphasizes the important of making products that can easily be recycled.At Philips, end-of-life management primarily entails par ticipation in national take-back initiatives and recycling programs whenever possible, preferably in cooperation with competitors, which recycle all materials (products and related packaging material) in accordance with all Environmental Laws and taking back program with the contractor company.

Your display is manufactured with high quality materials and components which can be recycled and reused.

To learn more about our recycling program please visit

[http://www.philips.com/sites/philipsglobal/](http://www.philips.com/sites/philipsglobal/about/sustainability/ourenvironment/ourrecyclingprogram.page) [about/sustainability/ourenvironment/](http://www.philips.com/sites/philipsglobal/about/sustainability/ourenvironment/ourrecyclingprogram.page) [ourrecyclingprogram.page](http://www.philips.com/sites/philipsglobal/about/sustainability/ourenvironment/ourrecyclingprogram.page)

# <span id="page-5-0"></span>2. Инсталиране на монитора

#### 2.1 Инсталиране

Съдържание на пакета

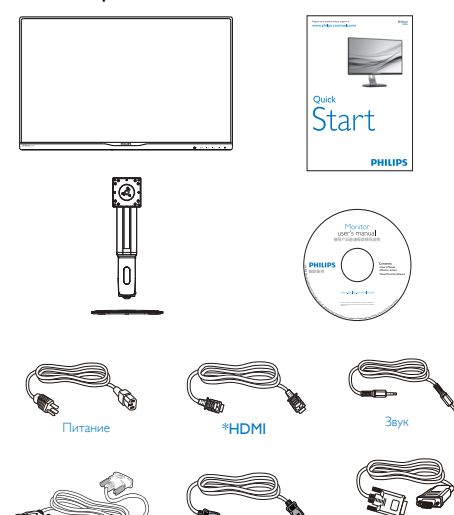

Dual-link DVI \*DP

\* В зависимост от държавата

#### Монтиране на основата

1. Поставете монитора с лицето надолу върху мека повърхност. Внимавайте да не надраскате или повредите екрана.

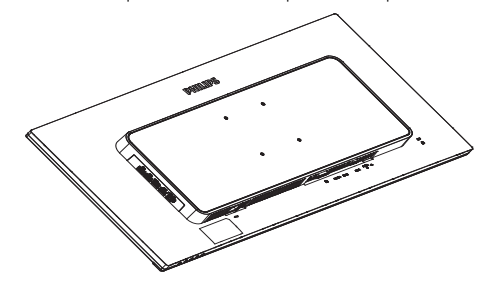

- 2. Хванете накрайника с две ръце.
	- (1) Внимателно прикрепете накрайника към стойката VESA, докато заключващият механизъм не се активира и не заключи накрайника.
	- (2) Използвайте отвертка, за да затегнете болтовете и здраво да прикрепите монитора.
	- (3) Затегнете с пръсти болтовете отдолу на основата и здраво закрепете основата към стойката.

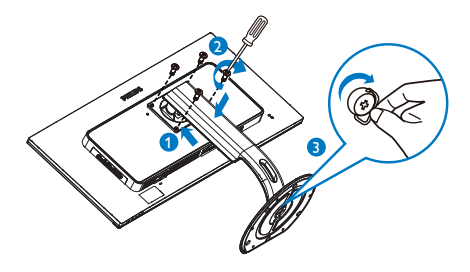

\*VGA

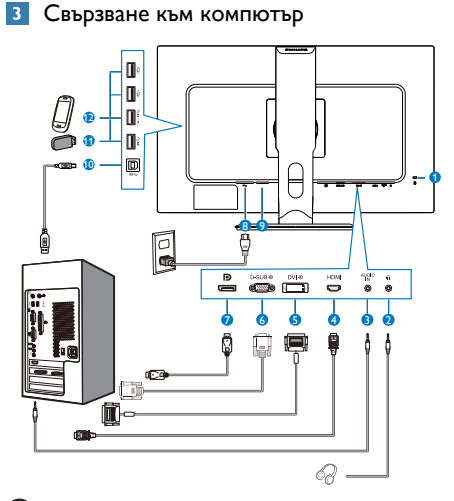

- **1** Заключващ механизъм против кражба Kensington
- **2** Жак за слушалки
- **3** Аудио вход
- **4** HDMI вход
- **6** DVI вход
- **6** VGA вход
- **7** Входен порт на дисплея
- 8 Променливотоков вход
- 9 Бутон за включване и изключване
- **10** USB upstream порт
- **11** USB downstream порт
- 12 Устройство за бързо зареждане чрез USB

#### Свързване с компютър

- 1. Свържете надеждно захранващия кабел към задната страна на монитора.
- 2. Изключете компютъра и извадете захранващия му кабел.
- 3. Свържете сигналния кабел на монитора към видео конектора на компютъра.
- 4. Включете захранващия кабел на компютъра и монитора в близък контакт.
- 5. Включете компютъра и монитора. Ако мониторът показва изображение, инсталирането е завършено.

#### <span id="page-7-0"></span>2.2 Работа с монитора

#### Описание на бутоните за управление

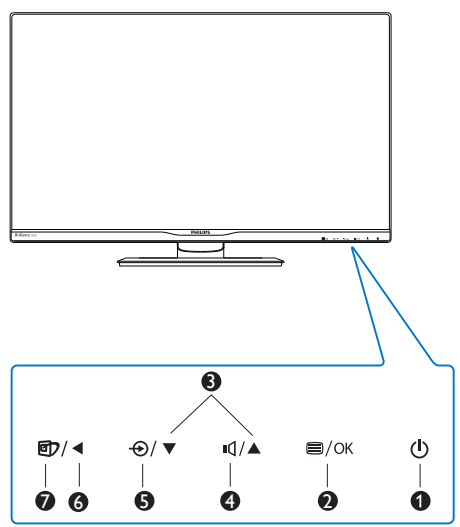

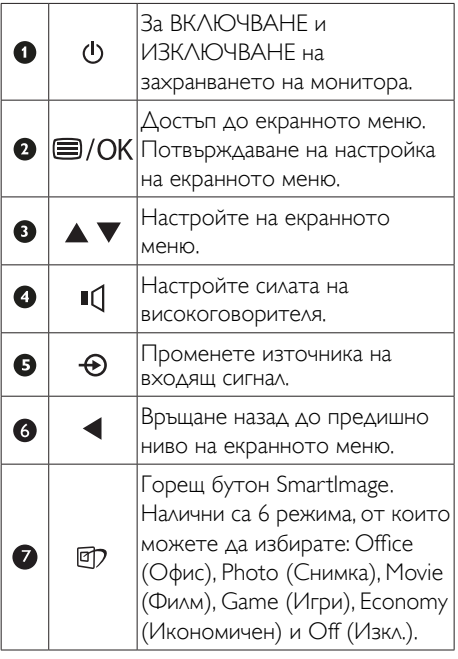

#### Описание на екранния дисплей

#### Какво е екранно меню?

Екранното меню е функция, присъща на всички LCD монитори на Philips. Тя позволява на крайния потребител директно да настройва монитора или да избира негови функции от прозорец с инструкции върху самия екран. Подолу е показан лесен за използване екранен интерфейс:

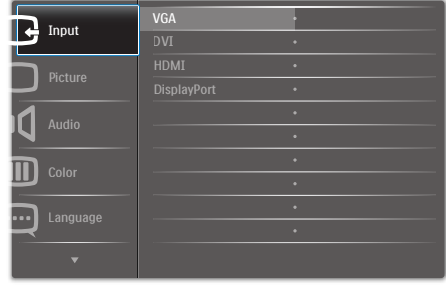

#### Основни и лесна разбираеми инструкции върху клавишите за управление

В показаното екранно меню натиснете бутони  $\nabla$  **А** на предния панел на монитора за преместване на курсора и натиснете OK за потвърждение на избора или промяната.

#### Екранното меню

По-долу е даден общ преглед на структурата на екранното меню. Той може да послужи за справка при преминаване през различните настройки.

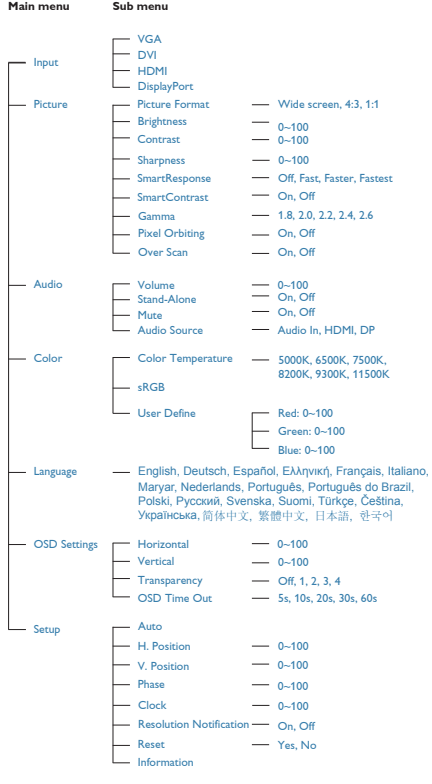

#### Информация за разделителната способност

Този монитор е проектиран да работи оптимално при основната си разрешителна способност от 2560 x 1440 при 60 Hz. Когато мониторът е включен на различна разделителна способност, на екрана се показва предупреждение: Use 2560 x 1440 @ 60 Hz for best results (Използвайте 2560 x 1440 при 60 Hz за най-добри резултати).

Показването на съобщението за присъща разделителна способност може да се деактивира от Настройки в екранното меню.

#### Физическа функция

#### Наклон

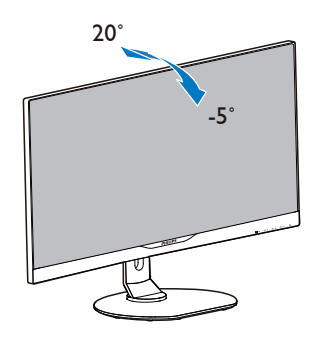

Завъртане

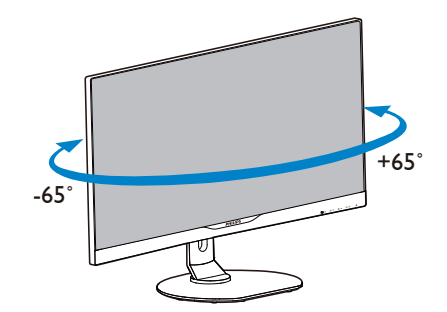

#### Регулиране на височината

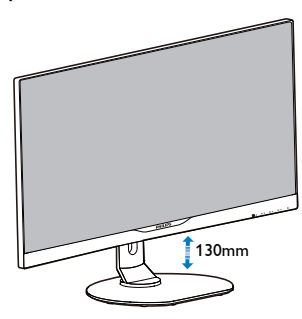

Ос

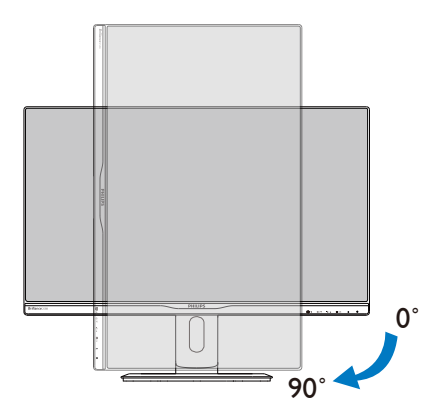

# <span id="page-10-0"></span>2.3 Отстранете модула на основата за монтаж наVESA

Преди да започнете да демонтирате основата на монитора, следвайте инструкциите по-долу, за да избегнете евентуална повреда или нараняване.

1. Поставете монитора с лицето надолу върху мека повърхност. Внимавайте да не надраскате или повредите екрана.

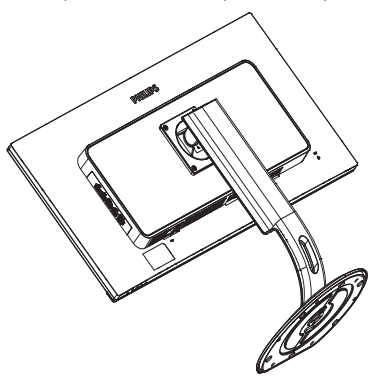

2. Отстранете болтовете за монтаж, след което отделете шийката от монитора.

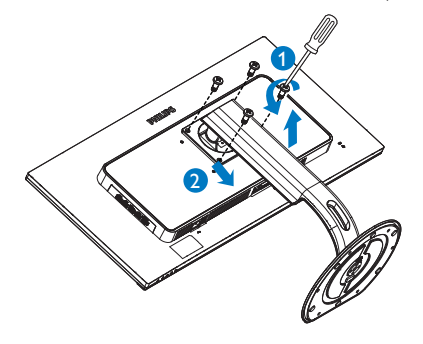

#### Забележка

Този монитор е пригоден за съвместими сVESA съединителни елементи 100mm x 100mm.

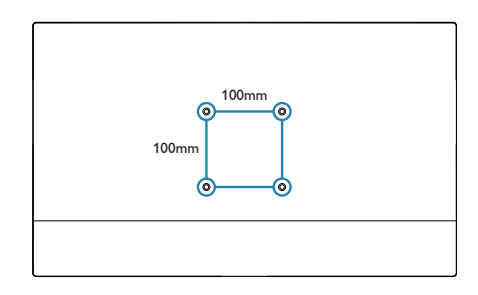

# <span id="page-11-0"></span>3. Оптимизиране на изображения

## 3.1 SmartImage

#### В Какво е това?

SmartImage съдържа предварително конфигурирани настройки за оптимизиране на образа при различни видове съдържание, като яркостта, контраста, цвета и остротата се настройват автоматично и динамично в реално време. Независимо дали работите с текстови приложения, показвате изображения или гледат видео, Philips SmartImage Ви предоставя великолепно оптимизирана производителност на LCD дисплея.

#### $\vert$  2 Защо ми е необходимо това?

Вие искате монитор, който показва оптимално любимото Ви съдържание. Софтуерът SmartImage динамично настройва яркостта, контраста, цвета и остротата в реално време, за да подобри качеството на образа на Вашия монитор.

#### В Как работи?

SmartImage е ексклузивна, ултра модерна технология на Philips, която анализира съдържанието, показано на Вашия екран. Въз основа на избрания от Вас сценарий, SmartImage подобрява контраста, цвета, наситеността на цвета и остротата на изображенията за максимално високо качество - всичко това става в реално време, с натискане на един единствен бутон.

#### **4 Как се активира SmartImage** (Интелигентно изображение)?

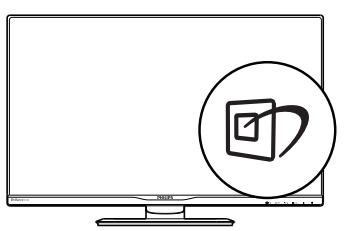

- 1. Натиснете <sup>ј</sup>, за да стартирате SmartImage на екрана.
- 2. Продължете да натискате  $\Box$ , за да превключвате между Office (Офис), Photo (Снимка), Movie (Филм), Game (Игри), Economy (Икономичен) и Off (Изкл.).
- 3. Екранното меню на SmartImage ще остане на екрана за 5 секунди. Можете също така да натиснете «ОК», за да потвърдите.

Налични са 6 режима, от които можете да избирате: Office (Офис), Photo (Снимка), Movie (Филм), Game (Игри), Economy (Икономичен) и Off (Изкл.).

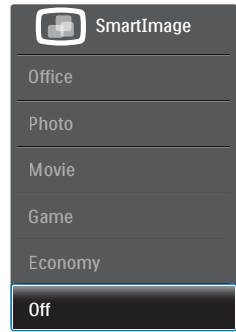

- **Office (Офис):** Оптимизира текста, намалява яркостта, за да се увеличи четивността и да се намали напрежението в очите. Това значително улеснява четенето на текст и увеличава производителността при работа с таблици, PDF файлове, сканирани статии или общи офис приложения.
- **Photo (Снимка):** Този профил комбинира оптимизиране на наситеността на цветовете, динамичен контраст и острота при преглед на снимки и други изображения с невероятна яснота и живи цветове - без артефакти и избледнели цветове.
- Movie (Филм): Оптимизирана осветеност, наситени и дълбоки цветове, динамичен контраст и детайли остри като бръснач за показване на всички детайли, дори и в най-тъмните места във видео съдържанието, без избледняване на

цветовете в по-ярките области като се поддържат динамични, естествени стойности за постигане на максимално добро качество.

- Game (Игри): Включва се функцията Подобряване на времето за реакция за получаване на най-доброто време за отговор, намаляване на назъбените ръбове при бързо движещи се на екрана обекти и подобряване на съотношението на контраста при ярки и тъмни цветове. Този профил дава на геймърите перфектното «гейминг» изживяване.
- Economy (Икономичност): В този профил яркостта и контраста се оптимизират, заедно със задното осветяване за правилно показване на офис приложения, които използвате всеки ден и по-ниска консумация на енергия.
- Off (Изкл.): Няма оптимизация от SmartImage.

# 3.2 SmartContrast

#### Какво е това?

Уникална технология, която динамично анализира показаното съдържание и автоматично оптимизира контраста на монитора за постигане на максимална яснота на образа и наслада: усилване на задното осветяване за по-ясни, свежи и ярки изображения или заглушаване на задното осветяване за по-чисто изображение на тъмен фон.

#### Защо ми е необходимо това?

Искате най-добрата яснота на образа и оптимален комфорт при показване на всеки вид съдържание. SmartContrast динамично управлява контраста и настройва задното осветяване за по-чисто, свежо и ярко изображение при игри и видео, или показва ясен, четлив текст за офис приложения. Чрез намаляване на консумираната от монитора

енергия, спестявате пари и удължавате живота на монитора.

#### Как работи?

Когато активирате SmartContrast, функцията ще анализира показаното съдържание в реално време, за да настрои цветовете и интензитета на задното осветяване. Тази функция динамично ще подобри контраста за невероятно изживяване когато гледате видео или играете игри.

# 3.3 Philips SmartControl Premium

Новият софтуер на Phillips SmartControl Premium Ви позволява да управлявате монитора си чрез лесен за използване графичен интерфейс на екрана. Сложните настройки са вече в миналото, защото този удобен за потребителя софтуер Ви напътства по време на финото конфигуриране на резолюцията, калибрирането на цветовете, настройката на честотата и фазата, RGB настройката на бялото и др.

Снабден с най-модерната технология в алгоритмите за бърза обработка и време за отговор, този свеж, хващащ окото софтуер с анимирани икони, съвместим с Windows, засилва Вашето изживяване с мониторите на Philips!

#### Инсталация

- Следвайте инструкциите и извършете инсталацията.
- Можете да стартирате монитора след приключване на инсталацията.
- Ако желаете да го стартирате по-късно, можете да направите това като натиснете прекия път на работния плот или лентата с инструменти.

<span id="page-13-0"></span>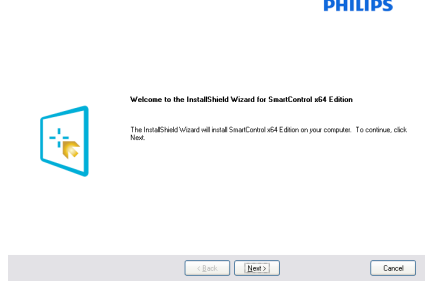

#### Съветник за първо включване

- Първия път след инсталиране на SmartControl Premium автоматично ше се отвори съветник за първо включване.
- Този съветник ще Ви преведе стъпка по стъпка през настройките на Вашия монитор.
- Можете да отидете в менюто Plug-in (Добавки), за да стартирате съветника по-късно.
- Можете да настроите допълнителни опции без съветника като използвате Standard (Стандартен) екран.

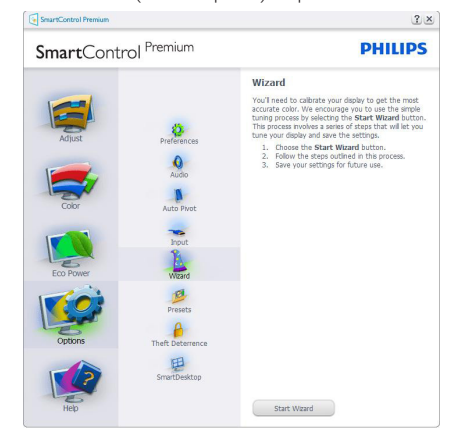

#### 2 Започнете със Standard (Стандартен) екран

#### Меню Adjust (Настройки)

• Меню Adjust (Настройки) Ви дава възможност да конфигурирате Brightness (Яркост), Contrast (Контраст), и Resolution (Резолюция).

- Можете да следвате инструкциите и да направите настройката.
- Отказ пита потребителя дали желае да отмени инсталирането.

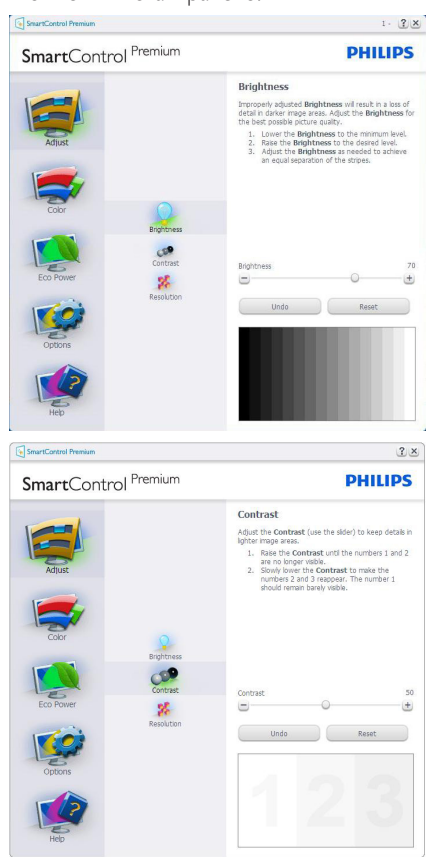

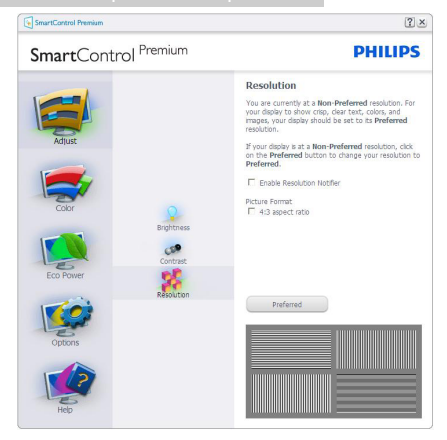

#### Меню Color (Цветовете)

- Меню за Color (цветовете) Ви позволява да настроите RGB, Black Level (Ниво на черното),White Point (Бяла точка), Display Gamma (Гама на дисплея), Calibration (Калибриране) и SmartImage и SmartKolor
- • Можете да следвате инструкциите и да направите настройката.
- Вижте таблицата по-долу за опциите на подменютата в зависимост от Вашия входящ сигнал.
- Пример за Color Calibration (Калибриране на цвета).

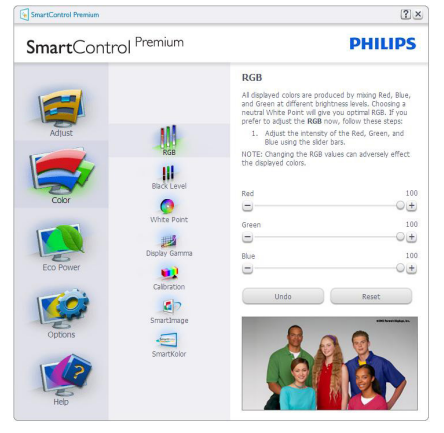

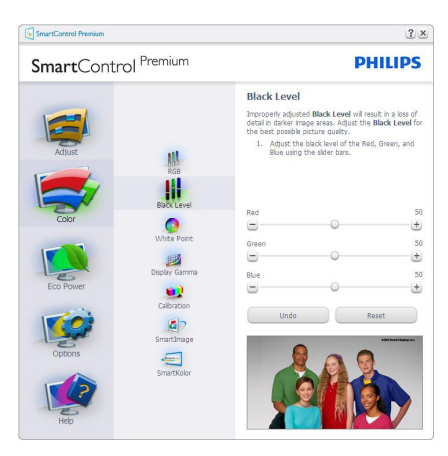

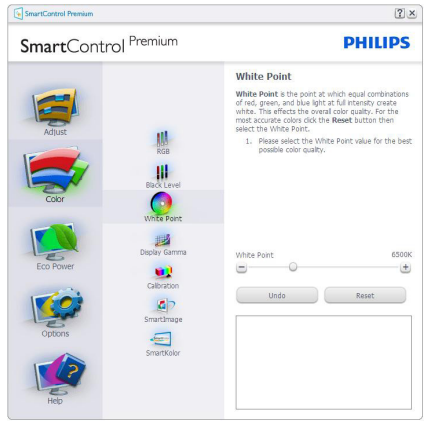

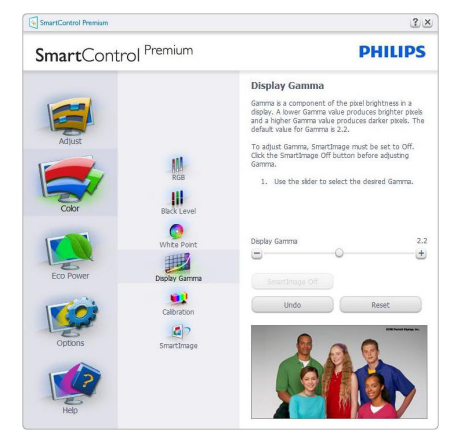

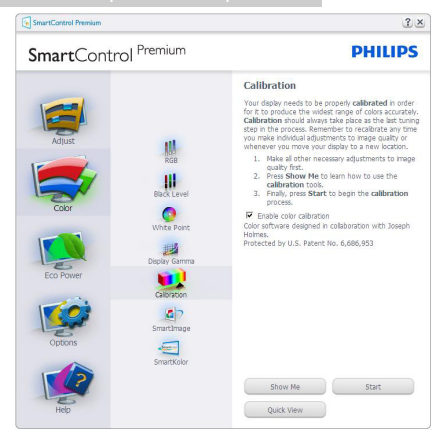

- 1. «Show Me» (Покажи ми) стартира урока за калибриране на цветовете.
- 2. Start (Старт) стартира последователност в 6 стъпки за калибриране на цветовете.
- 3. Quick View (Бърз преглед) зарежда образите преди/след.
- 4. За да се върнете на началния подпрозорец Color (Цветове), натиснете бутона Cancel (Отказ).
- 5. Enable color calibration (Активиране на калибриране на цветовете) – по подразбиране опцията е активна. Ако не е маркирана тази опция, няма да можете да калибрирате цветовете, а бутоните за Start (Старт) и Quick View (Бърз преглед) няма да са активни.
- 6. На екрана за калибриране трябва да има информация за патенти.

#### Екран за калибриране на първия цвят

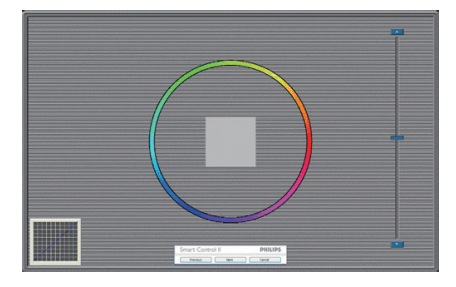

- Бутонът Previous (Назад) е неактивен докато не отидете на екрана с втория цвят.
- С Next (Напред) отивате на следващия екран (общо 6 броя).
- Накрая отидете на File (Файл) > прозорец Presets (Предварителни настройки).
- Cancel (Отказ) затваря потребителския интерфейс на страницата с Plug-in (добавки).

#### SmartImage

Дава възможност на потребителя да променя настройките за по-добър образ съобразно съдържанието.

При Entertainment (Забавления), функциите SmartContrast и SmartResponse са активни.

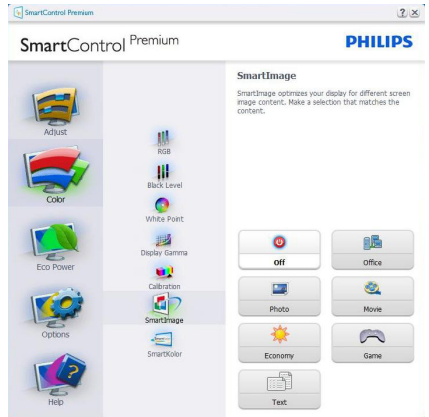

#### Меню Eco Power (Икономия на енергия)

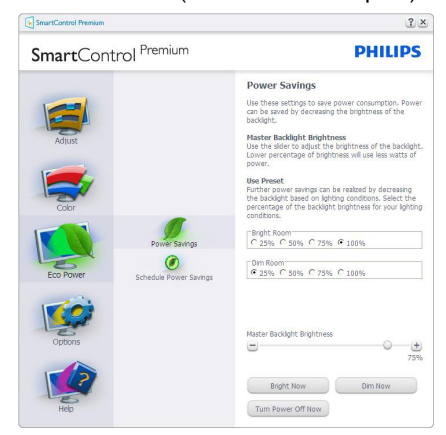

#### Меню Options (Опции)

#### Options (Опции) > Preferences

(Предпочитания) – ще са активни само, когато изберете Preferences (Предпочитания) от падащото меню Options (Опции). При дисплеи с DDC/CI, които не се поддържат, са достъпни единствено раздели Help (Помощ) и Options (Опции).

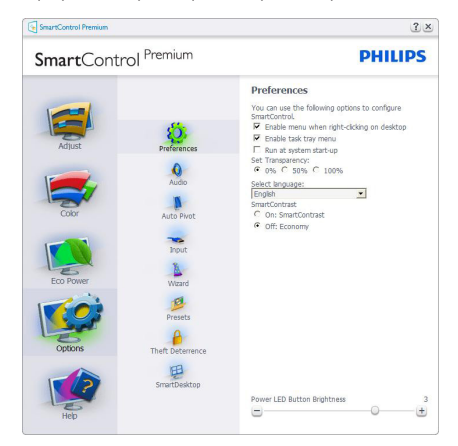

- Показва текущите настройки на предпочитанията.
- Отметка в кутийката активира функцията. Ако махнете отметката, променяте настройката.
- Enable Context Menu (Активирай контекстно меню) на работния полот е

с отметка (Вкл.) по подразбиране. Enable Context Menu (Активирай контекстно меню) показва избраните SmartControl Premium опции за Select Preset (Избери готова настройка) и Tune Display (Настройка на дисплея) в контекстното меню на работния плот, което се появява след щракване с десния бутон на мишката. Деактивирано премахва SmartControl Premium от контекстното меню, което се появява след щракване с десния бутон на мишката.

- Иконата Enable Task Tray (Активирай лента със задачи) е с отметка (Вкл.) по подразбиране. Enable Context Menu (Активирането на контекстното меню) показва менюто на лентата със задачи за SmartControl Premium. Шракване с десния бутон на мишката върху иконата показва менюто с опции за Help (Помощ) и Technical Support (Техническа поддръжка). Check for Update (Маркирайте за Актуализация), About (Повече информация) и Exit (Изход). Когато Enable task tray menu (Активирай менюто на лентата със задачи) е деактивирано, иконата на лентата със задачи показва само Exit (Изход).
- Опцията Run at Startup (Изпълни при стартиране) е (Вкл.) по подразбиране. Когато е деактивирана, SmartControl Premium няма да се стартира или няма да бъде в лентата със задачи. Единственият начин да стартирате SmartControl Premium е или чрез икона за пряк път, намираща се на работната площ, или от програмния файл. Предварителните настройки, конфигурирани да се изпълнят при стартиране, няма да се заредят, когато тази кутийка е без отметка (Деактивирана).
- Активирай прозрачност (Windows 7, Windows 8). Стандартната настройка е Непрозрачност.

Options (Опции) > Audio (Звук) – ще са активни само, когато изберете Audio (Звук) от падащото меню Options (Опции).

При дисплеи с DDC/CI, които не се поддържат, са достъпни единствено раздели Help (Помощ) и Options (Опции).

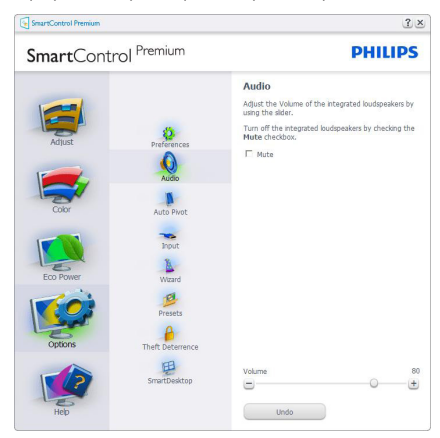

#### Option (Опция) > Auto Pivot (Автоматичен шарнир)

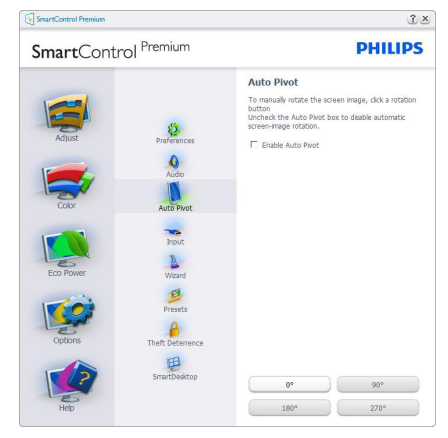

Options (Опции) > Input (Вход) – ще са активни само, когато изберете Input (Вход) от падащото меню Options (Опции). При дисплеи с DDC/CI, които не се поддържат, са достъпни единствено раздели Help (Помощ) и Options (Опции). Всички останали раздели на SmartControl Premium няма да бъдат достъпни.

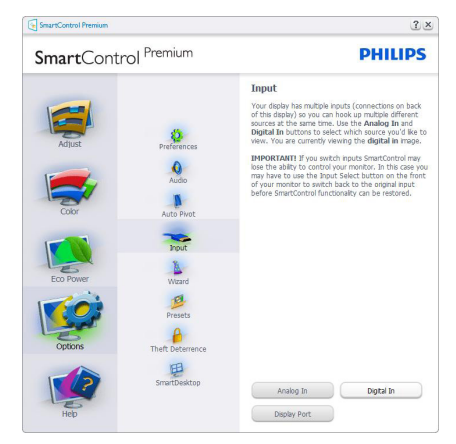

- Покажи подпрозореца Инструкции Source (Източник) и текущата настройка на източника.
- При дисплеи с един вход, този прозорец няма да се вижда.

Options (Опции) > Theft Deterrence (Предотвратяване на кражба) – Прозорецът Theft Deterence (Предотвратяване на кражба) ще бъде активен, когато изберете режимTheft Deterrence (Предотвратяване на кражба) от падащото меню Plug-in (Добавки).

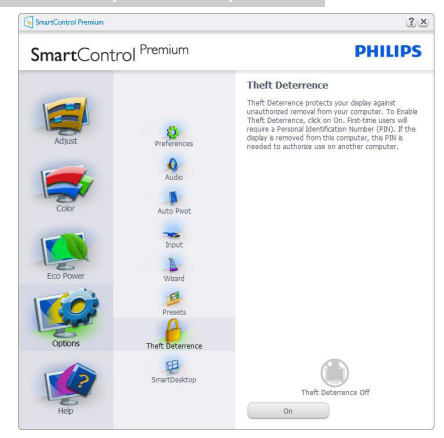

За да активиратеTheft Deterrence (Предотвратяване на кражба), натиснете бутона On (Вкл.), за да видите следния екран:

- Потребителите могат да въведат PIN код, състоящ се от числа с от 4 до 9 цифри.
- След като въведете PIN кода, бутонът Accept (Приемам) отвежда потребителя до диалогов прозорец на следващата страница.
- За мин. минути са зададени 5. Плъзгачът е настроен на 5 по подразбиране.
- Няма нужда дисплеят да бъде свързан с хост компютър, за да влезете в режим Theft Deterrence (Предотвратяване на кражба).

След като създадете PIN код, подпрозорецът Theft Deterrence (Предотвратяване на кражба) ще показваTheft Deterrence (Предотваратяване на кражба) активирано и бутона PIN Options (PIN опции):

- Theft Deterrence (Предотвратяване на кражба) активирано се появява на дисплея.
- Деактивиране на Theft Deterrence (Предотвратяване на кражба) отваря прозореца на следващата страница.
- Бутонът PIN Options (PIN опции) е достъпен единствено след като потребителят е създал PIN код. Бутонът отваря защитен PIN уеб сайт.

Options (Опции) > MultiView – позволете на потребителите да разглеждат съдържание от множество източници, когато е избран режим PIP или PBP. Щракнете върху червения бутон, за да изберете режим MultiView.

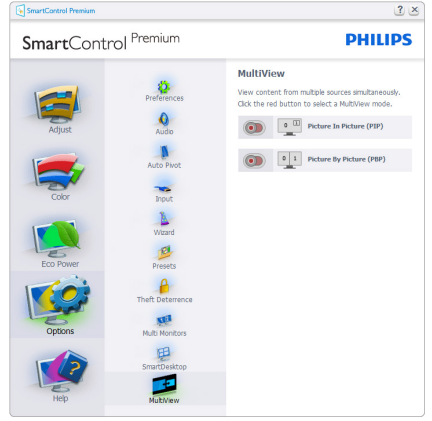

PIP mode (PIP режим): Изберете Size (Размер), Location (Местоположение), Input (Вход) и Audio (Аудио).

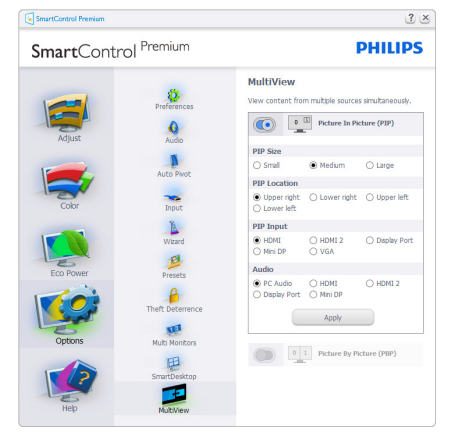

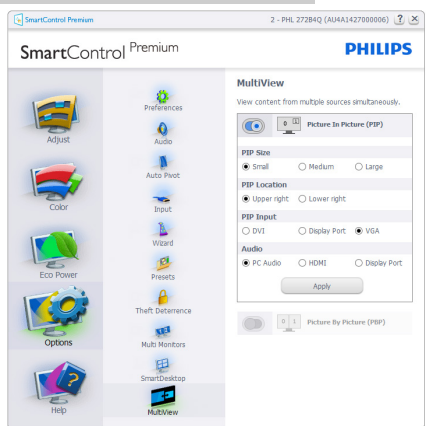

PBP mode (PBP режим): Изберете Input (Вход) и Audio (Аудио).

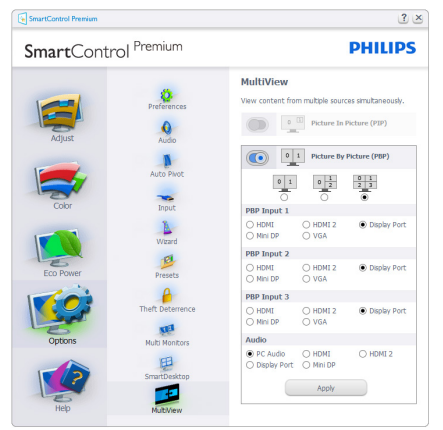

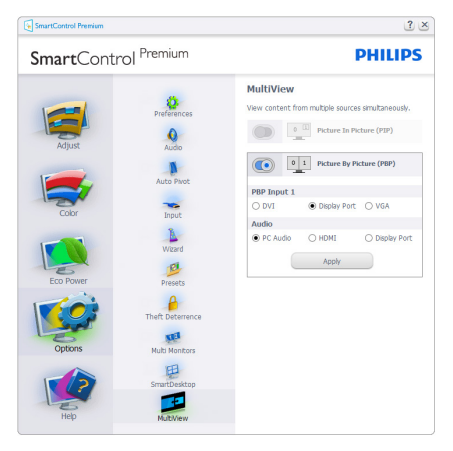

#### Меню Help (Помощ)

Help (Помощ) > User Manual (Ръководство на потребителя) – Ще бъде активно само, когато избирате User Manual (Ръководство на потребителя) от падащото меню Help (Помощ). При дисплеи с DDC/CI, които не се поддържат, са достъпни единствено раздели Help (Помощ) и Options (Опции).

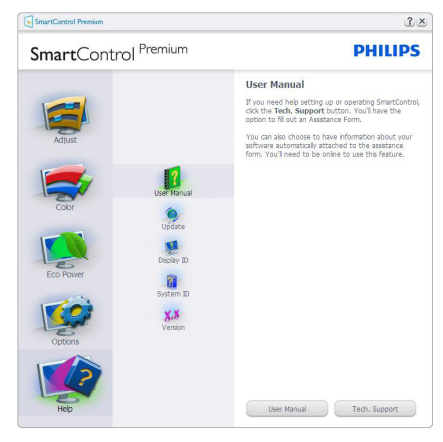

Help (Помощ) >Version (Версия) – Ще бъде активна само, когато избирате Version (Версия) от падащото меню Help (Помощ). При дисплеи с DDC/CI, които не се поддържат, са достъпни единствено раздели Help (Помощ) и Options (Опции).

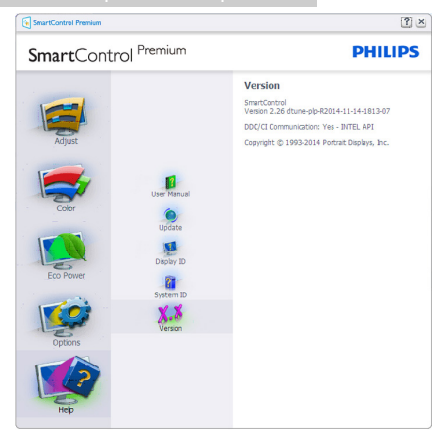

#### Context Sensitive Menu (Контестночувствително меню)

Менюто Context Sensitive Menu (Контекстночувствително меню) е Активирано по подразбиране. Ако опцията Enable Context Menu (Активирай контекстуално меню) е маркирана в Options (Опции) > Preferences (Предпочитания), тогава менюто ще се вижда.

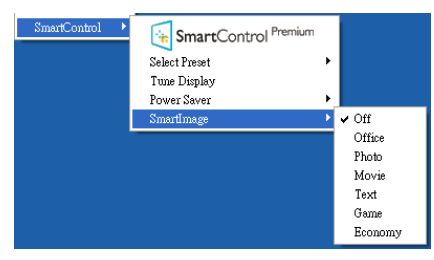

Context Menu (Контекстуалното меню) има 4опции:

- SmartControl Premium Когато е избрана тази опция, се появява екранът About (Повече информация).
- Select Preset (Избор на предварителна настройка) – Показва йерархично меню, съдържащо запазени предварителни настройки, които могат да се използват веднага. Отметка показва предварителната настройка, която е избрана в момента. Factory Preset (Фабрични настройки) могат да се извикат от падащото меню.
- Tune Display (Настройка на дисплея) – Отваря контролния панел на SmartControl Premium.
- SmartImage проверява настоящите настройки Off (Изкл.), Office (Офис), Photo (Снимка), Movie (Филм), Game (Игри), Economy (Икономичен).

#### Менюто на лентата със задачи е активирано

Менюто на лентата със задачи може да бъде деактивирано като с десния бутон на мишката се натисне иконата SmartControl Premium на лентата със задачи. Ако натиснете левия бутон на мишката, това ще стартира приложението.

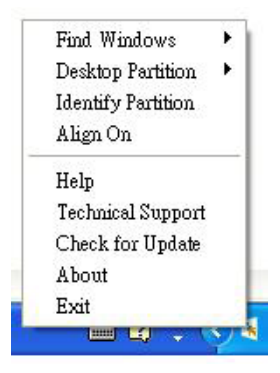

Лентата със задачи има пет опции:

- Help (Помощ) Достъп до файла с ръководството на потребителя: Отваря файла с Ръководство на потребителя с помощта на стандартния браузър.
- Technical Support (Техническа поддръжка) – отваря страницата с техническата поддръжка.
- Check for Update (Провери за актуализации) – отвежда потребителя до PDI Landing и проверява версията на потребителя, като я сравнява с найновата версия.
- About (Повече информация) Показва подробна информация за справка: версия на продукта, информация за изданието и име на продукта.

<span id="page-21-0"></span>**Exit (Изход)** – Затваря SmartControl Premium.

За да стартирате SmartControl Premium отново, изберете Smar tControl Premium от Program (програмното) меню, или натиснете два пъти иконата с компютъра, намираща се върху работната площ, или рестартирайте системата.

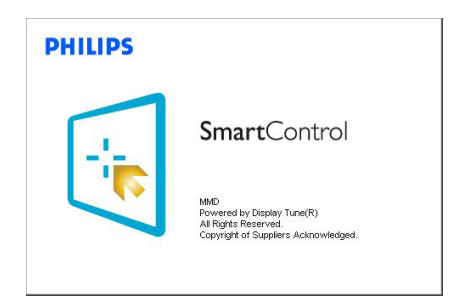

#### Менюто на лентата със задачи е деактивирано

Когато менюто на лентата със задачи е деактивирано в папката с предпочитания, единствено опцията EXIT (ИЗХОД) е активна. За да премахнете напълно SmartControl Premium от лентата със задачи. деактивирайте Run at Startup (Изпълни при стартиране) в Options (Опции) > Preferences (Предпочитания).

#### Забележка

Всички илюстрации в този раздел са само за справка. Версията на софтуера SmartControl може да бъде променена без предупреждение. Винаги проверявайте официалния уеб сайт на Portrait www.portrait.com/dtune/phl/enu/index, за да изтеглите най-новата версия на софтуера SmartControl

# 3.4 Упътване за SmartDesktop

#### **1** SmartDesktop

SmartDesktop се намира в SmartControl Premium. Инсталирайте SmartControl Premium и изберете SmartDesktop от Опции.

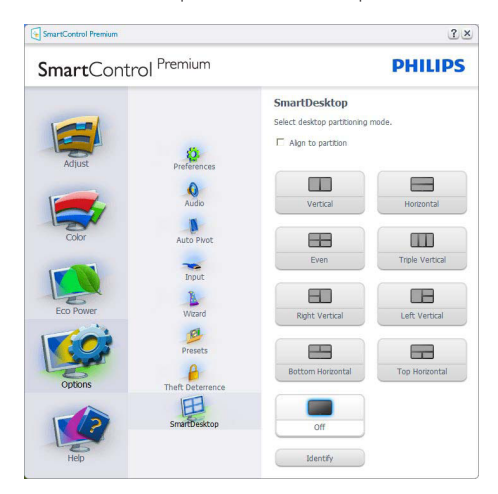

- Полето с отметка Подравни към дял позволява автоматично подравняване на прозореца при плъзгане до определен дял.
- Изберете желания дял като шракнете върху иконата. Делът ще бъде приложен на работния плот и иконата ще бъде маркирана.
- Определи предоставя бърз начин за показване на решетката.

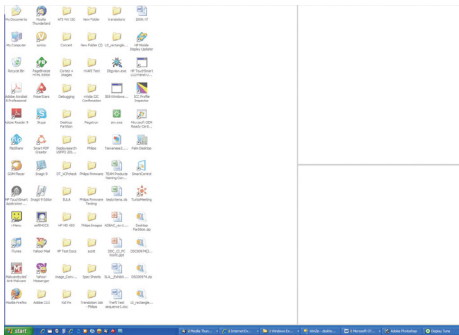

#### Плъзгане и пускане на прозорци

След като дяловете са конфигурирани и е избрана опцията Подравни към дял, става възможно плъзгането на прозорец в зоната и той веднага ще бъде подравнен. Когато прозорецът и курсорът са в зоната, тя ще бъде маркирана.

#### Забележка

Ако докато плъзгате прозореца контурът на областта не се вижда, опцията «Show windows contents while dragging» (Показване на съдържанието на прозорец при плъзгане) е изключена. Активиране:

1. В Контролен панел, щракнете върху Система.

2. Щракнете върху Допълнителни системни настройки (при операционни системи Win7, Win8 опцията се намира в лявата странична лента)

3. В раздел Производителност щракнете върху Настройки.

4. Маркирайте кутийката Показване на съдържанието на прозореца при плъзгане и щракнете върху ОK.

#### Алтернативен път:

Win 7:

Няма наличен алтернативен път.

Win 8:

С Windows 8 щракнете с десния бутон на мишката в долния ляв ъгъл, след което изберете Система > Допълнителни системни настройки (лява странична лента) > раздел Производителност - Настройки > Показване на съдържанието на прозореца по време на плъзгане.

#### Опции на заглавната лента

Можете да влезете в Desktop partition ( $\Delta$ ял на работния плот) от заглавната лента на активен прозорец. Това е бърз и лесен начин за управление на работния плот, както и да

изпратите произволен прозорец до който и да е дял, без да го плъзгате и пускате. Преместете курсора в заглавната лента на активен прозорец, за да влезете в падащото меню.

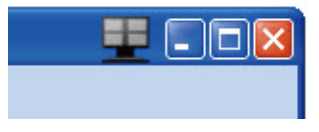

#### Меню, което се отваря при щракване с десния бутон

Щракнете с десния бутон върху иконата Дял на работния плот, за да видите падащо меню.

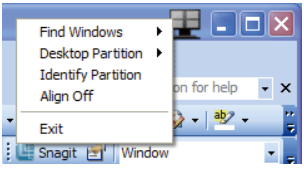

#### 1. Find Windows (Намери прозорци) -

В някои случаи потребителят може да е изпратил множество прозорци към един и същ дял. Намери прозорец ще покаже всички отворени прозорци и ще премести избрания прозорец напред.

#### 2. Desktop Partition (Дял на работния плот)

– Дял на работния плот показва текущия дял и позволява на потребителя бързо да избере който и да е дял, показан в падащото меню.

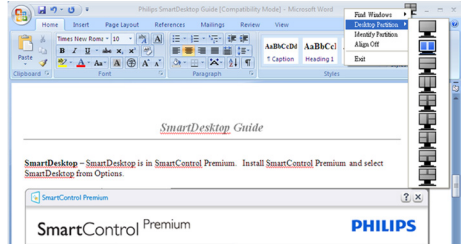

#### Забележка

Ако е свързан повече от един дисплей, потребителят може да избере желания дисплей като смени дяла. Маркираната икона

#### представлява текущия активен дял.

3. Identify Partition (Идентифицирай дял) – Показва контура на работния плот на текущия дял.

4.Align On (Подравняване вкл.)/Align Off (Подравняване изкл.) – Активира и деактивира функцията за автоматично подравняване при плъзгане и пускане.

5. Exit (Изход) – Затваря Дял на работния плот и Настройка на дисплея. За повторно инициализиране на Настройка на дисплея от стартовото меню или пряк път на работния плот.

#### Меню, което се отваря при щракване с левия бутон

Щракнете с левия бутон върху иконата Дял на работния плот, за да изпратите активния прозорец до произволен дял без да плъзгате и пускате. Освобождаването на мишката ще изпрати прозореца в маркирания дял.

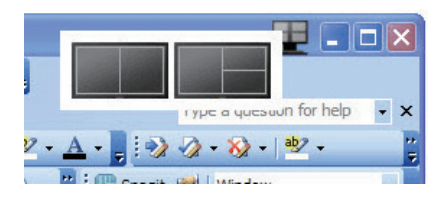

#### Щракване с десен бутон върху лентата със задачи

Лентата със задачи съдържа повечето функции, поддържани от заглавната лента (с изключение на автоматично изпращане на прозорец до произволен дял).

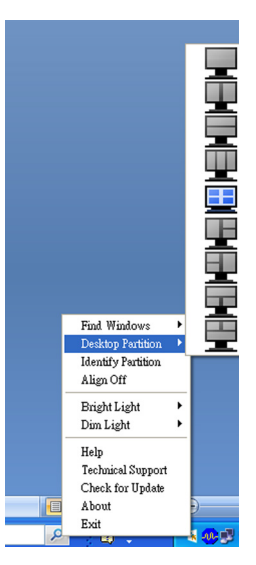

- Find Windows (Намиране на прозорци) – В някои случаи потребителят може да изпрати няколко прозореца до един и същи дял. Намери прозорец ще покаже всички отворени прозорци и ще премести избрания прозорец найотпред.
- Desktop Partition (Дял на работния  $\mathsf{nn}$ от) – Дял на работния плот показва текущия дял и позволява на потребителя бързо да избере дял, показан в падащото меню.
- **Identify Partition (Идентифицирай дял)** – Показва в работния плот контура на текущия дял.
- Align On (Подравняване вкл.)/Align Off (Подравняване изкл.) – Активира и деактивира функцията за автоматично подравняване при плъзгане и пускане.

#### **7** Определения на SmartDesktop за дялове

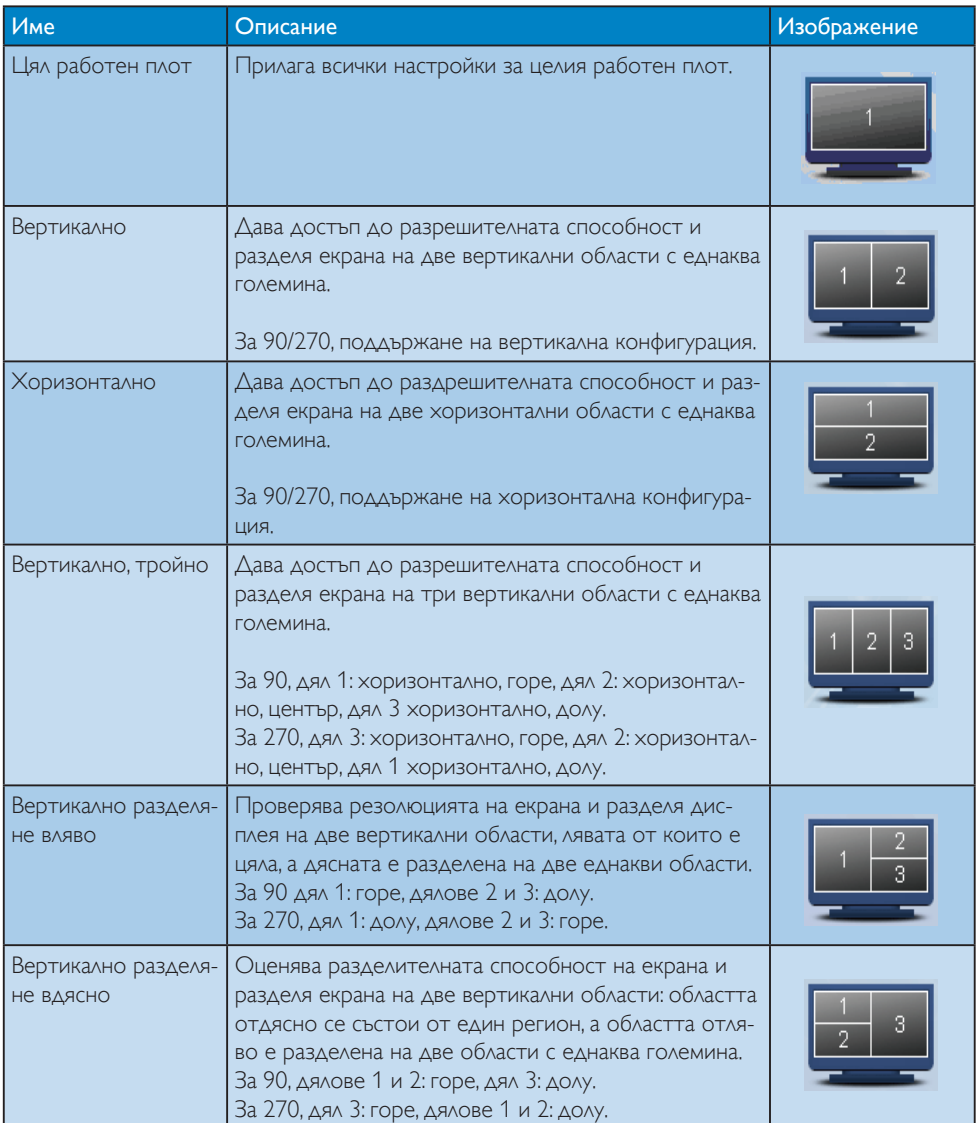

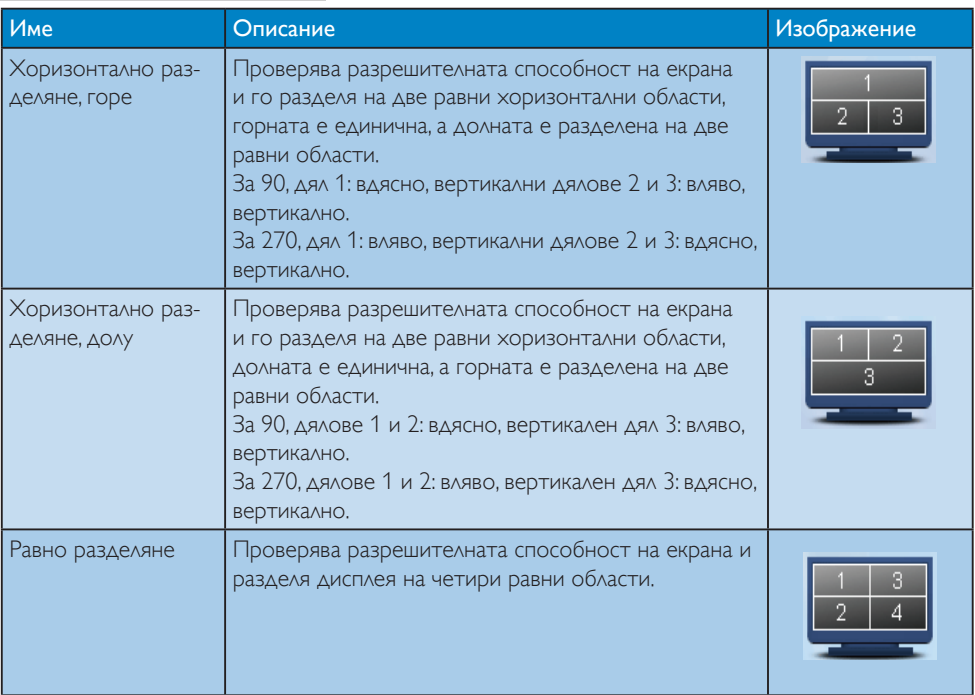

# <span id="page-26-0"></span>4. Технически характеристики

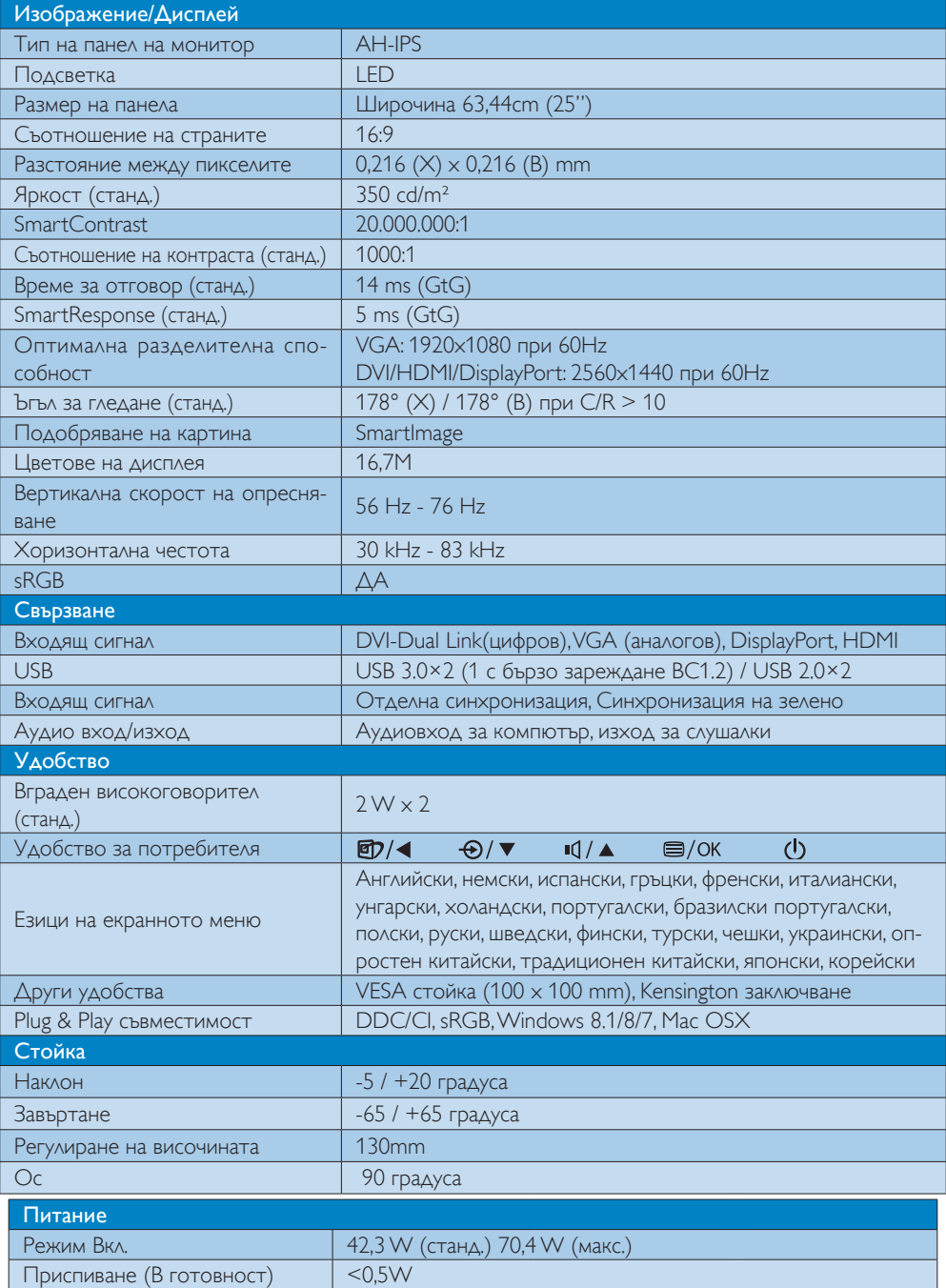

4. Технически характеристики

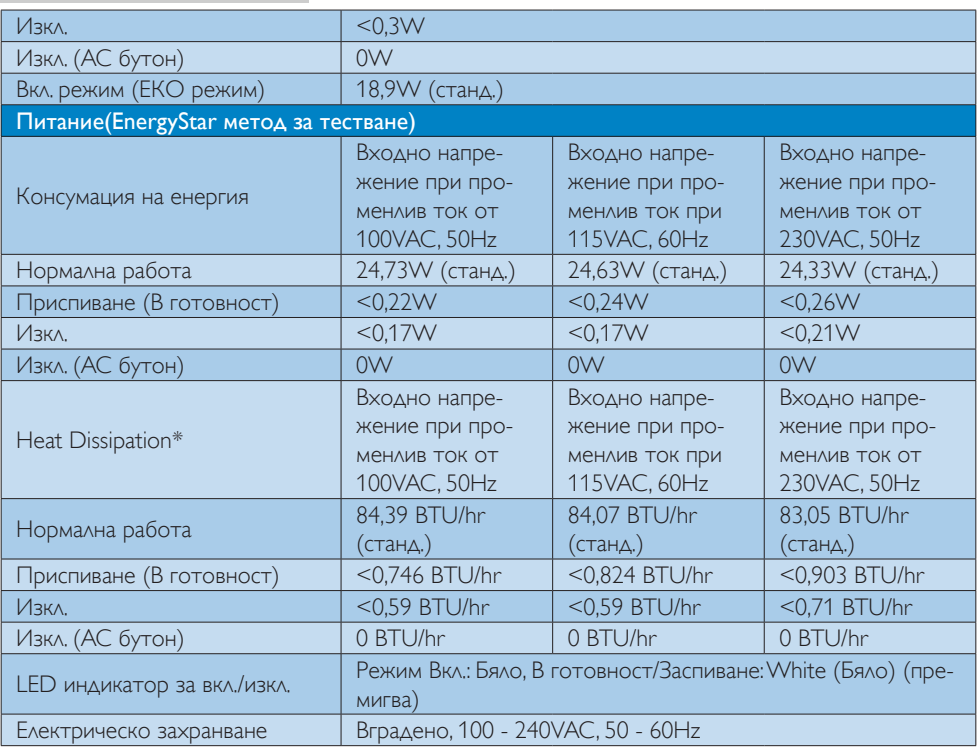

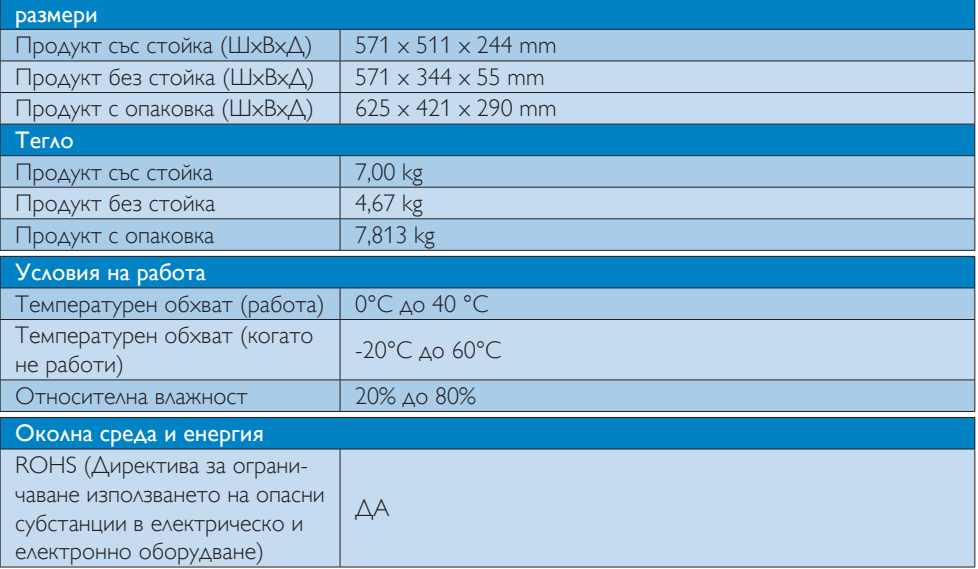

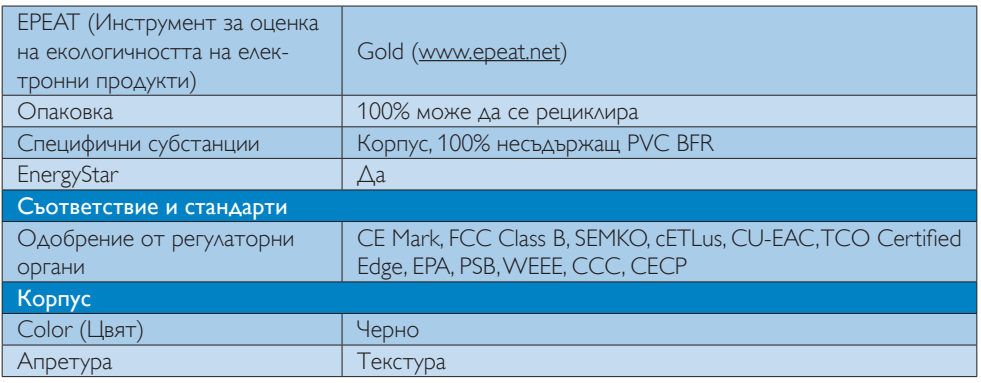

#### Забележка

- 1. EPEAT Gold или Silver валиден само при регистриран продукт на Philips. Посетете [www.epeat.](http://www.epeat.net) [net,](http://www.epeat.net) за да се регистрирате във Вашата страна.
- 2. Тези данни подлежат на промяна без предупреждение. Отидете на www.philips.com/support, за да изтеглите последната версия на брошурата.
- 3. Интелигентно време за отговор е оптималната стойност от GtG или GtG (BW) тестове.

#### <span id="page-29-0"></span>4.1 Разделителна способност и Предварително зададени режими

Максимална разделителна способност 1920 x 1080 при 60 Hz (аналогов входящ сигнал) 2560 x 1440 при 60 Hz (цифров вход)

#### Препоръчителна разделителна способност

 2560 x 1440 при 60 Hz (цифров вход)

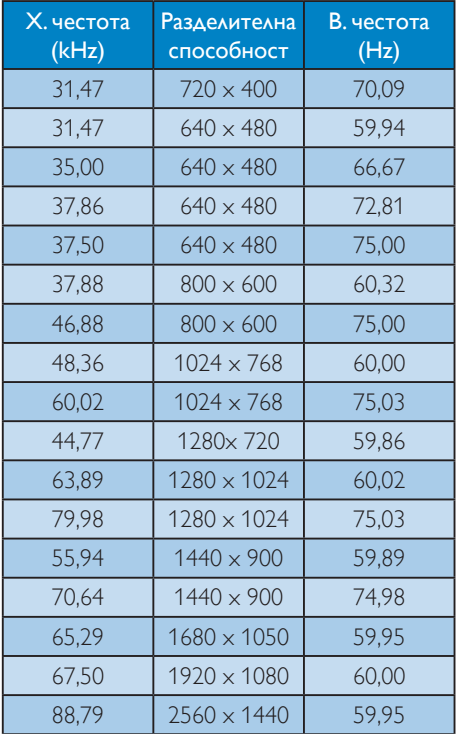

#### Забележка

Запомнете, че екранът работи най-добре при основна разрешителна способност 2560 x 1440 при 60Hz. За най–добро качество на картината използвайте препоръчаната разделителна способност. Препоръчителна разделителна способност VGA: 1920x1080 при 60Hz

DVI/HDMI/DisplayPort: 2560x1440 при 60Hz

# <span id="page-30-0"></span>5. Управление на захранването

Ако вашият компютър има инсталирана видео платка или програма, съвместима сVESA DPM, мониторът автоматично намалява консумацията на енергия, когато не се използва. При отчитане на активност на клавиатурата, мишката или други устройства, мониторът ще се «събуди» автоматично. Таблицата по-долу показва консумацията на енергия и сигналите при използване на функцията за автоматично намаляване на консумацията на енергия:

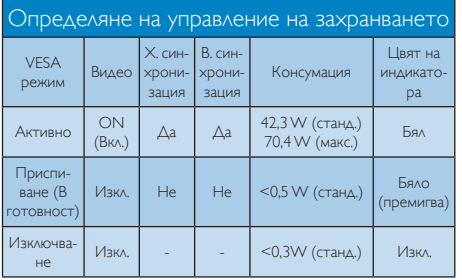

Следната настройка се използва за измерване на консумацията на енергия на монитора.

- Разделителна способност на монитора: 2560 x 1440
- Контраст: 50%
- Яркост: 350 nit
- Цветна температура: 6500k с пълно бяло

#### Забележка

Тези данни подлежат на промяна без предупреждение.

# <span id="page-31-0"></span>6. Регулаторна информация

Congratulations!

#### This product is TCO Certified - for Sustainable IT

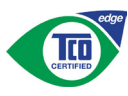

TCO Certified is an international third party sustainability certification for IT products.

TCO Certified ensures that the manufacture. use and recycling of IT products reflect environmental, social and economic responsibility. Every TCO Certified product model is verified by an accredited independent test laboratory.

Along with meeting all requirements inTCO Certified, this product also meets the exclusive TCO Certified Edge certification, recognizing best in class products in a specific sustainability attribute.

#### Summary of TCO Certified Criteria: Corporate Social Responsibility

Socially responsible production - working conditions and labor law in manufacturing country

#### Energy Efficiency

Energy efficiency of product and power supply. Energy Star compliant, where applicable

#### Environmental Management System

Manufacturer must be certified according to either ISO 14001 or EMAS

#### Minimization of Hazardous Substances

Limits on cadmium, mercury, lead & hexavalent chromium including requirements for mercuryfree products, halogenated substances and hazardous flame retardants

#### Design for Recycling

Coding of plastics for easy recycling. Limit on the number of different plastics used.

#### Product Lifetime, Product Take Back

Minimum one-year product warranty. Minimum three-year availability of spare parts. Product takeback

#### Packaging

Limits on hazardous substances in product packaging. Packaging prepared for recycling

#### Ergonomic, User-centered design

Visual ergonomics in products with a display. Adjustability for user comfort (displays, headsets) Acoustic performance-protection against sound spikes (headsets) and fan noise (projectors, computers) Ergonomically designed keyboard (notebooks)

#### Electrical Safety, minimal electro-magnetic Emissions Third Party Testing

All certified product models have been tested in an independent, accredited laboratory.

A detailed criteria set is available for download at www.tcodevelopment.com, where you can also find a searchable database of allTCO Certified IT products.

TCO Development, the organization behind TCO Certified, has been an international driver in the field of Sustainable IT for 20 years. Criteria in TCO Certified are developed in collaboration with scientists, experts, users and manufacturers. Organizations around the world rely on TCO Certified as a tool to help them reach their sustainable IT goals.We are owned byTCO, a non-profit organization representing office workers.TCO Development is headquar tered in Stockholm, Sweden, with regional presence in North America and Asia.

For more information, please visit:

#### www.tcodevelopment.com

User define mode is used for TCO Certified compliance.

#### Lead-free Product

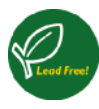

Lead free display promotes environmentally sound recovery and disposal of waste from electrical and electronic equipment.Toxic

substances like Lead has been eliminated and compliance with European community's stringent RoHs directive mandating restrictions on hazardous substances in electrical and electronic equipment have been adhered to in order to make Philips monitors safe to use throughout its life cycle.

#### EPEAT

(www.epeat.net)

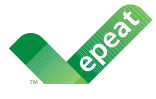

The EPEAT (Electronic Product Environmental Assessment Tool) program evaluates computer

desktops, laptops, and monitors based on 51 environmental criteria developed through an extensive stakeholder consensus process supported by US EPA.

EPEAT system helps purchasers in the public and private sectors evaluate, compare and select desktop computers, notebooks and monitors based on their environmental attributes. EPEAT also provides a clear and consistent set of performance criteria for the design of products, and provides an opportunity for manufacturers to secure market recognition for efforts to reduce the environmental impact of its products.

#### Benefits of EPEAT

Reduce use of primary materials Reduce use of toxic materials

Avoid the disposal of hazardous waste EPEAT'S requirement that all registered products meet ENERGY STAR's energy efficiency specifications, means that these products will consume less energy throughout their life.

#### CE Declaration of Conformity

# C E

This product is in conformity with the following standards

- $FN60950-1:2006+A11:2009+A1$ 2010+A12:2011+A2:2013(Safety requirement of Information Technology Equipment).
- EN55022:2010(Radio Disturbance requirement of Information Technology Equipment).
- EN55024:2010 (Immunity requirement of Information Technology Equipment).
- • EN61000-3-2:2006+A1:2009+A2:2009 (Limits for Harmonic Current Emission).
- EN61000-3-3:2008 (Limitation of Voltage Fluctuation and Flicker) following provisions of directives applicable.
- 2006/95/EC (Low Voltage Directive).
- 2004/108/EC (EMC Directive).
- 2009/125/EC (ErP Directive, EC No. 1275/2008 Implementing Directive for Standby and Off mode power consumption)

And is produced by a manufacturing organization on ISO9000 level.

- • ISO9241-307:2008 (Ergonomic requirement,Analysis and compliance test methods for electronic visual displays).
- GS EK1-2000:2011 (GS mark requirement).
- prEN50279:1998 (Low Frequency Electric and Magnetic fields for Visual Display).
- MPR-II (MPR:1990:8/1990:10 Low Frequency Electric and Magnetic fields).
- TCO CERTIFIED (Requirement for Environment Labeling of Ergonomics, Energy, Ecology and Emission,TCO: Swedish Confederation of Professional Employees) for  $TCO$  versions.

#### Energy Star Declaration

(www.energystar.gov)

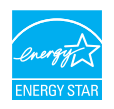

As an ENERGY STAR<sup>®</sup> Partner we have determined that this product meets the ENERGY STAR<sup>®</sup> guidelines for energy efficiency.

#### **A** Note

We recommend you switch off the monitor when it is not in use for a long time.

#### Federal Communications Commission (FCC) Notice (U.S. Only)

 $\bigoplus$  This equipment has been tested and found to comply with the limits for a Class B digital device, pursuant to Part 15 of the FCC Rules.These limits are designed to provide reasonable protection against harmful interference in a residential installation. This equipment generates, uses and can radiate radio frequency energy and, if not installed and used in accordance with the instructions, may cause harmful interference to radio communications.

However, there is no guarantee that interference will not occur in a particular installation. If this equipment does cause harmful interference to radio or television reception, which can be determined by turning the equipment off and on, the user is encouraged to try to correct the interference by one or more of the following measures:

- Reorient or relocate the receiving antenna.
- Increase the separation between the equipment and receiver.
- Connect the equipment into an outlet on a circuit different from that to which the receiver is connected.
- Consult the dealer or an experienced radio/TV technician for help.

 Changes or modifications not expressly approved by the party responsible for compliance could void the user's authority to operate the equipment.

Use only RF shielded cable that was supplied with the monitor when connecting this monitor to a computer device.

To prevent damage which may result in fire or shock hazard, do not expose this appliance to rain or excessive moisture.

THIS CLASS B DIGITAL APPARATUS MEETS ALL REQUIREMENTS OFTHE CANADIAN INTERFERENCE-CAUSING EQUIPMENT REGULATIONS.

#### FCC Declaration of Conformity

Declaration of Conformity for Products Marked with FCC Logo,

#### United States Only

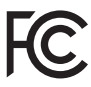

This device complies with Part 15 of the FCC Rules. Operation is subject to the following two conditions: (1) this device may not cause harmful interference, and (2) this device must accept any interference received, including interference that may cause undesired operation.

#### Commission Federale de la Communication (FCC Declaration)

Cet équipement a été testé et déclaré conforme auxlimites des appareils numériques de class B,aux termes de l'ar ticle 15 Des règles de la FCC. Ces limites sont conçues de façon à fourir une protection raisonnable contre les interférences nuisibles dans le cadre d'une installation résidentielle.

CET appareil produit, utilise et peut émettre des hyperfréquences qui, si l'appareil n'est pas installé et utilisé selon les consignes données, peuvent causer des interférences nuisibles aux communications radio.

Cependant, rien ne peut garantir l'absence d'interférences dans le cadre d'une installation particulière. Si cet appareil est la cause d'interférences nuisibles pour la réception des signaux de radio ou de télévision, ce qui peut être décelé en fermant l'équipement, puis en le remettant en fonction, l'utilisateur pourrait essayer de corriger la situation en prenant les mesures suivantes:

- Réorienter ou déplacer l'antenne de réception.
- Augmenter la distance entre l'équipement et le récepteur.
- Brancher l'équipement sur un autre circuit que celui utilisé par le récepteur.
- Demander l'aide du marchand ou d'un technicien chevronné en radio/télévision.
- **O** Toutes modifications n'ayant pas recu l'approbation des services compétents en matière de conformité est susceptible d'interdire à l'utilisateur l'usage du présent équipement.

N'utiliser que des câbles RF armés pour les connections avec des ordinateurs ou périphériques.

CET APPAREIL NUMERIQUE DE LA CLASSE B RESPECTETOUTES LES EXIGENCES DU REGLEMENT SUR LE MATERIEL BROUILLEUR DU CANADA.

#### EN 55022 Compliance (Czech Republic Only)

This device belongs to category B devices as described in EN 55022, unless it is specifically stated that it is a Class A device on the specification label. The following applies to<br>devices in Class A device on the specification label. The following applies to<br>devices in Class A of EN 55022 (radius of protect device is obliged to take all steps necessary to remove sources of interference to telecommunication or other devices.

Pokud není na tvoovém štítku počítače uvedeno, že spadá do do třídy A podle EN 55022. s pada automaticky do třídy B podlebo úvodeno, ze specie úo do ulej v podle civ obozz.<br>spadá automaticky do třídy B podle EN 55022. Pro zařízení zařazená do třídy A (chranné<br>pásmo 30m) podle EN 55022 olatí následulící. Doi jiných zařízení je uživatel povinnen provést taková opatřaní, aby rušení odstranil.

#### Polish Center for Testing and Certification **Notice**

The equipment should draw power from a socket with an attached protection circuit (a three-prong socket).All equipment that works together (computer, monitor, printer, and so on) should have the same power supply source.

The phasing conductor of the room's electrical installation should have a reserve short-circuit protection device in the form of a fuse with a nominal value no larger than 16 amperes (A).

To completely switch off the equipment, the power supply cable must be removed from the power supply socket, which should be located near the equipment and easily accessible.

A protection mark "B" confirms that the equipment is in compliance with the protection usage requirements of standards PN-93/T-42107 and PN-89/E-06251.

#### Wymagania Polskiego Centrum Badań i Certyfikacji

**Prymagamia 1 Disnego Centrum Dataen i Certyjinacji**<br>Urządzenie powinno być zasilane z gniazda z przyłączonym obwodem ochronnym (gniazdo z<br>kolkiem). Współpracujące ze sobą urządzenia (komputer, monitor, drukarka) powinny b

Instalacja elektryczna pomieszczenia powinna zawierać w przewodzie fazowym rezerwową ochronę<br>przed zwarciami, w postaci bezpiecznika o wartości znamionowej nie większej niż 16A (amperów). .<br>W celu całkowitego wyłaczenia urządzenia z sieci zasilania, należy wyjąć wtyczkę kabla<br>zasilającego z gniazdka, które powinno znajdować się w pobliżu urządzenia i być łatwo dostępne. Znak bezpieczeństwa "B" potwierdza zgodność urządzenia z wymaganiami bezpieczeństwa użytkowania zawartymi w PN-93/T-42107 i PN-89/E-06251.

#### Pozostałe instrukcje bezpieczeństwa

- Nie należy używać wtyczek adapterowych lub usuwać kołka obwodu ochronnego z wtyczki. Jeżeli konieczne jest użycie przedłużacza to należy użyć przedłużacza 3-żyłowego z prawidłowo połączonym przewodem ochronnym.
- prawiatowo potączonym przewoacen ocnromym.<br>System komputerowy należy zabezpieczyć przez nagłymi, chwilowymi wzrostami lub spadkami napięcia, używając eliminatora przepięć, urządzenia dopasowującego lub<br>bezzakłoceniowego źr
- · Należy upewnić się, aby nic nie leżało na kablach systemu komputerowego, oraz aby kable nie były umieszczone w miejscu, gdzie można byłoby na nie nadeptywać lub potykać się o nie.
- · Nie należy rozlewać napojów ani innych płynów na system komputerowy.
- $\bullet$  Nie należy wpychać żadnych przedmiotów do otworów systemu komputerowego, gdyż może to spowodować pożar lub porażenie prądem, poprzez zwarcie elementów wewnętrznych.
- to spowoarowa pozar tuo porazente prącem, poprzez zwarca centrantow wewnętrznych.<br>• System komputerowy powinien znajdować się z dala od grzejników i źródęł ciępla. Ponadto, mie raliczy błokować otworów wentylacyjnych. Nale

#### North Europe (Nordic Countries) Information

#### Placering/Ventilation

#### VARNING:

FÖRSÄKRA DIG OM ATT HUVUDBRYTARE OCH UTTAG ÄR LÄTÅTKOMLIGA, NÄR DU STÄLLER DIN UTRUSTNING PÅPLATS.

Placering/Ventilation ADVARSEL:

SØRG VED PLACERINGEN FOR, AT NETLEDNINGENS STIK OG STIKKONTAKT ER NEMTTILGÆNGELIGE.

Paikka/Ilmankierto

#### VAROITUS:

SIIOITA LAITE SITEN, ETTÄ VERKKOJOHTO VOIDAAN TARVITTAESSA HELPOSTI IRROTTAA PISTORASIASTA.

#### Plassering/Ventilasjon

#### ADVARSEL:

NÅR DETTE UTSTYRET PLASSERES, MÅ DU PASSE PÅ AT KONTAKTENE FOR STØMTILFØRSEL ER LETTE Å NÅ.

#### Ergonomie Hinweis (nur Deutschland)

Der von uns gelieferte Farbmonitor entspricht den in der "Verordnung über den Schutz vor Schäden durch Röntgenstrahlen" festgelegten Vorschriften.

Auf der Rückwand des Gerätes befindet sich ein Aufkleber, der auf die Unbedenklichkeit der Inbetriebnahme hinweist, da die Vorschriften über die Bauart von Störstrahlern nach Anlage III ¤ 5 Abs. 4 der Röntgenverordnung erfüllt sind.

Damit Ihr Monitor immer den in der Zulassung geforderten Werten entspricht, ist darauf zu achten, daß

- 1. Reparaturen nur durch Fachpersonal durchgeführt werden.
- 2. nur original-Ersatzteile verwendet werden.
- 3. bei Ersatz der Bildröhre nur eine bauar tgleiche eingebaut wird.

Aus ergonomischen Gründen wird empfohlen, die Grundfarben Blau und Rot nicht auf dunklem Untergrund zu verwenden (schlechte Lesbarkeit und erhöhte Augenbelastung bei zu geringem Zeichenkontrast wären die Folge). Der arbeitsplatzbezogene Schalldruckpegel nach DIN 45 635 beträgt 70dB (A) oder weniger.

**AN** ACHTUNG: BEIM AUFSTELLEN DIESES GERÄTES DARAUF ACHTEN, DAß NETZSTECKER UND NETZKABELANSCHLUß LEICHT ZUGÄNGLICH SIND.

#### EU Energy Label

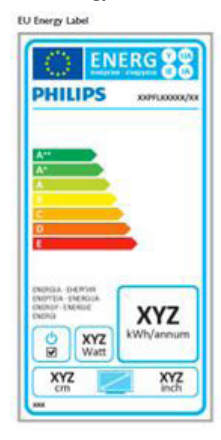

The European Energy Label informs you on the energy efficiency class of this product. The greener the energy efficiency class of this product is the lower the energy it consumes.

On the label, you can find the energy efficiency class, the average power consumption of this product in use and the average energy consumption for 1 year.

#### **A** Note

The EU Energy Label will be ONLY applied on the models bundling with HDMI andTV tuners.

#### China RoHS

The People's Republic of China released a regulation called "Management Methods for Controlling Pollution by Electronic Information Products" or commonly referred to as China RoHS.All products produced and sold for China market have to meet China RoHS request.

#### 中国大陆RoHS

根据中国大陆《电子电气产品有害物质限 制使用标识要求》,以下部分列出了本产 品中可能包含的有害物质的名称和含量

本表适用之产品

显示器 、平板电视 、监视器

有害物质

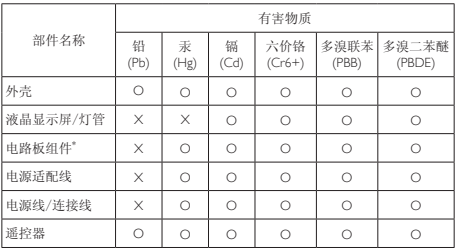

本表格根据SJ/T 11364 的规定编制。

- \*: 电路板组件包括印刷电路板及其构成的零部件,如电阻、电容、集成电 路、连接器等。
- O: 表示该有害物质在该部件所有均质材料中的含量均在 GB/T 26572规定的 限量要求以下。
- X: 表示该有害物质至少在该部件的某一均质材料中的含量超出GB/T 26572规 定的限量要求。

上表中打"×"的部件,应功能需要,部分有害物质含量超出GB/T 26572规定 的限量要求,但符合欧盟RoHS法规要求(属于豁免部分)。

#### Restriction on Hazardous Substances statement (India)

This product complies with the "India E-waste Rule 2011" and prohibits use of lead, mercury, hexavalent chromium, polybrominated biphenyls or polybrominated diphenyl ethers in concentrations exceeding 0.1 weight % and 0.01 weight % for cadmium, except for the exemptions set in Schedule 2 of the Rule.

#### E-Waste Declaration for India

有国家认可的回收处理资质的厂商进行回收处 理。

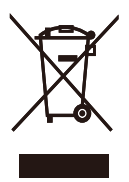

This symbol on the product or on its packaging indicates that this product must not be disposed of with your other household waste. Instead it is your responsibility to dispose of your waste equipment by handing it over to a designated collection point for the recycling of waste electrical and electronic equipment . The separate collection and recycling of your waste equipment at the time of disposal will help to conserve natural resources and ensure that it is recycled in a manner that protects human health and the environment. For more information about where you can drop off your waste equipment for recycling in India please visit the below web link.

http://www.india.philips.com/about/sustainability/ recycling/index.page

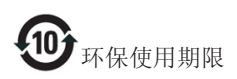

此标识指期限(十年),电子信息产品中含有的有 毒有害物质或元素在正常使用的条件下不会发生 外泄或突变,电子信息产品用户使用该电子信息 产品不会对环境造成严重污染或对其人身、财产 造成严重损害的期限。

#### 中国能源效率标识

根据中国大陆《能源效率标识管理办法》本显示器符合以下要求:

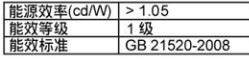

#### 详细有关信息请查阅中国能效标识网: http://www.energylabel.gov.cn/

《废弃电器电子产品回收处理管理条例》提示性 说明

为了更好地关爱及保护地球,当用户不再需要此 产品或产品寿命终止时,请遵守国家废弃电器电 子产品回收处理相关法律法规,将其交给当地具

# <span id="page-38-0"></span>7. Грижи за клиентите и гаранция

# 7.1 Правила на Philips за дефектните пиксели при монитори с плосък екран

Philips се стреми да доставя изделия с найвисоко качество. Ние използваме някои от най-модерните производствени процеси в отрасъла и практикуваме строго управление на качеството. Въпреки това, дефекти на пиксели или подпиксели в панели заTFT монитори, използвани за мониторите с плосък екран, понякога са неизбежни. Никой производител не може да гарантира, че всички панели ще бъдат без дефекти в пикселите, но Philips гарантира, че всеки монитор с неприемлив брой дефекти ще бъде ремонтиран или заменен под гаранция. В тази декларация се обясняват различните типове пикселни дефекти и се дефинират приемливите нива за дефекти от всеки тип. За да се квалифицира един панел заTFT монитор като нуждаещ се от ремонт или замяна под гаранция, броят на пикселните дефекти в него трябва да превишава тези приемливи нива. Например, дефектните подпиксели не могат да надвишават 0,0004%. Освен това, Philips задава дори по-високи стандарти на качество за определени типове или комбинации пикселни дефект**иодеиксела** по-забележими от други. Тези правила важат за целия свят.

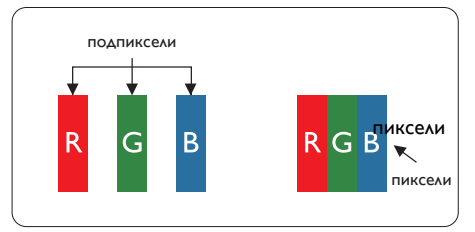

#### Пиксели и подпиксели

Пикселът (елемент от картина) е съставен от три подпиксела в основните цветове червено, зелено и синьо. Много пиксели заедно

образуват образ. Когато всички подпиксели на един пиксел светят, трите подпиксела заедно се виждат като един бял пиксел. Когато всички са тъмни, трите цветни подпиксела заедно се виждат като един черен пиксел. Другите съчетания от светещи и тъмни подпиксели изглеждат като единични пиксели от други цветове.

#### Типове пикселни дефекти

Дефектите в пикселите и подпикселите се виждат на екрана по различен начин. В рамките на всяка категория има две категории пикселни дефекти и няколко типа подпикселни дефекти.

#### Дефекти от типа «светла точка»

Дефектите от типа «светла точка» представляват пиксели или подпиксели, които постоянно светят или са «включени». С други думи, светлата точка е подпиксел, които се откроява на екрана, когато мониторът показва тъмна картина. Дефектите от типа «светла точка» са следните.

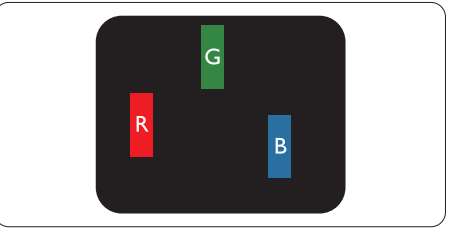

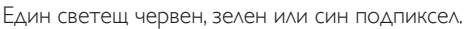

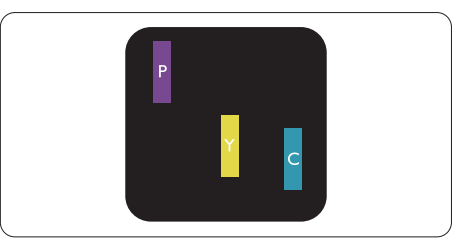

Два съседни светещи подпиксела:

- Червено + Синьо = Виолетово
- Червено + Зелено = Жълто
- Зелено + Синьо = Циан (светлосиньо)

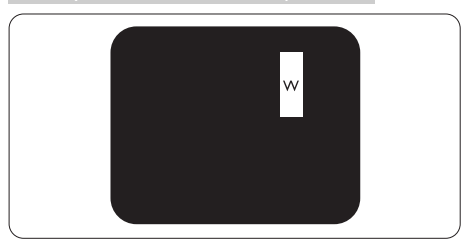

Три съседни светещи подпиксела (един бял пискел).

#### Забележка:

Червената или синята светла точка трябва да бъде с над 50 % по-ярка от съседните й точки, докато зелената светла точка е с 30 % по-ярка от съседните й точки.

#### Дефекти от типа «черна точка»

Дефектите от типа «черна точка» представляват пиксели или подпиксели, които са постоянно тъмни или «изключени». С други думи, тъмна точка е подпиксел, който се откроява на екрана, когато мониторът показва светла картина. С други думи, тъмна точка е подпиксел, който се откроява на екрана, когато мониторът показва светла картина. Дефектите от типа «черна точка» са следните.

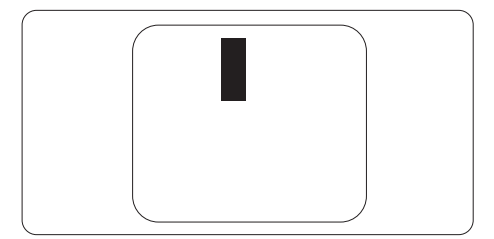

#### Близост на пикселните дефекти

Тъй като пискелните и подпикселните дефекти от един и същ тип, които се намират близо един до друг, може да бъдат по-забележими, Philips указва и толеранси за близостта на пикселните дефекти.

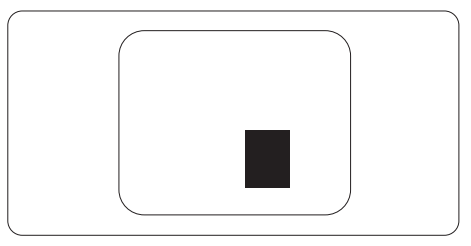

#### <span id="page-40-0"></span>Толеранси на пикселните дефекти

За да се квалифицира за замяна поради пикселни дефекти по време на гаранционния срок, панел наTFT монитор на монитор с плосък панел на Philips трябва да има пикселни или подпикселни дефекти, които превишават толерансите, изброени в следните таблици.

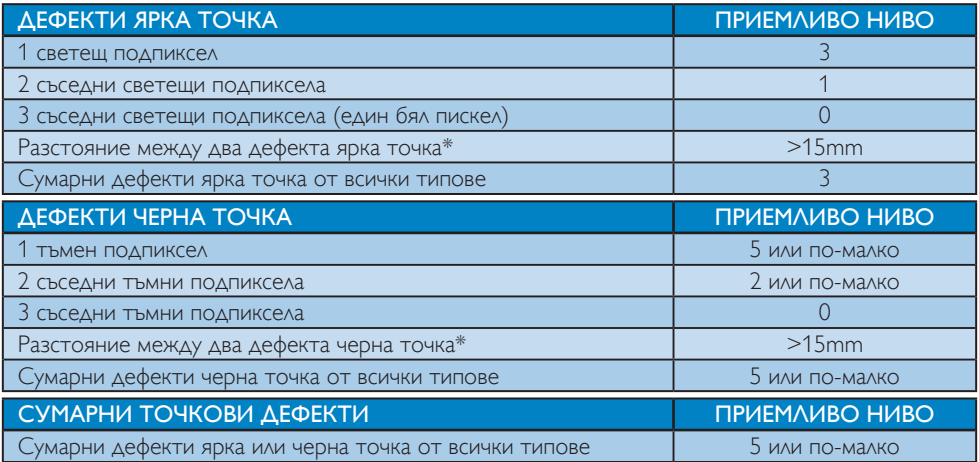

#### Забележка

- 1. 1 или 2 съседни подпикселни дефекта = 1 точков дефект
- 2. Този монитор е съвместим с ISO9241-307 (ISO9241-307: Ергономични изисквания, анализи и методи за тестване на съвместимост за електрони визуални дисплеи)
- 3. ISO9241-307 замества познатия стандарт ISO13406, който е отменен от Международната организация за стандартизация (ISO) на: 2008-11-13.

#### 7.2 Грижа за клиентите и гаранция

За повече информация за това какво влиза в гаранцията, както и за допълнителните изисквания за поддръжка във Вашия регион, посетете уеб сайта www.philips.com/support. Мо жете също така да се обадите на номера на Центъра за обслужване на клиенти на Philips, посочен по-долу.

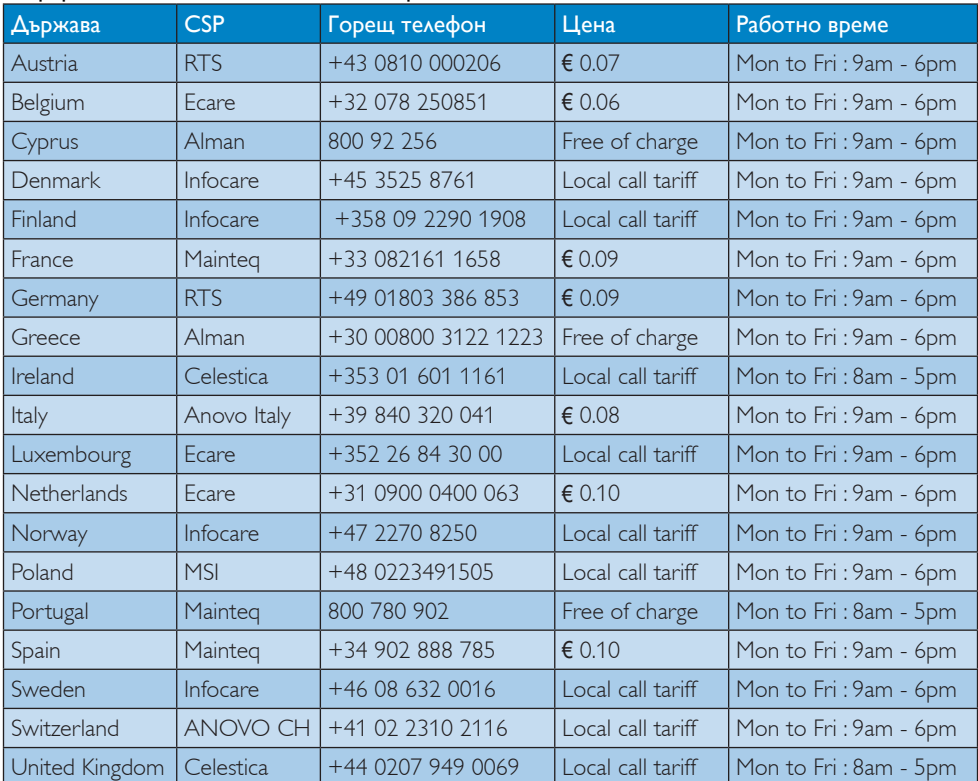

#### Информация за контакти за Западна Европа:

#### Информация за контакти за Китай:

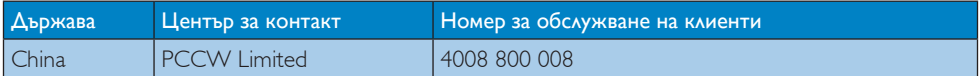

#### Информация за контакти за СЕВЕРНА АМЕРИКА:

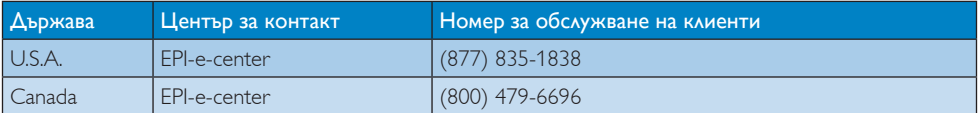

#### Информация за контакти за регион ЦЕНТРАЛНА И ИЗТОЧНА ЕВРОПА:

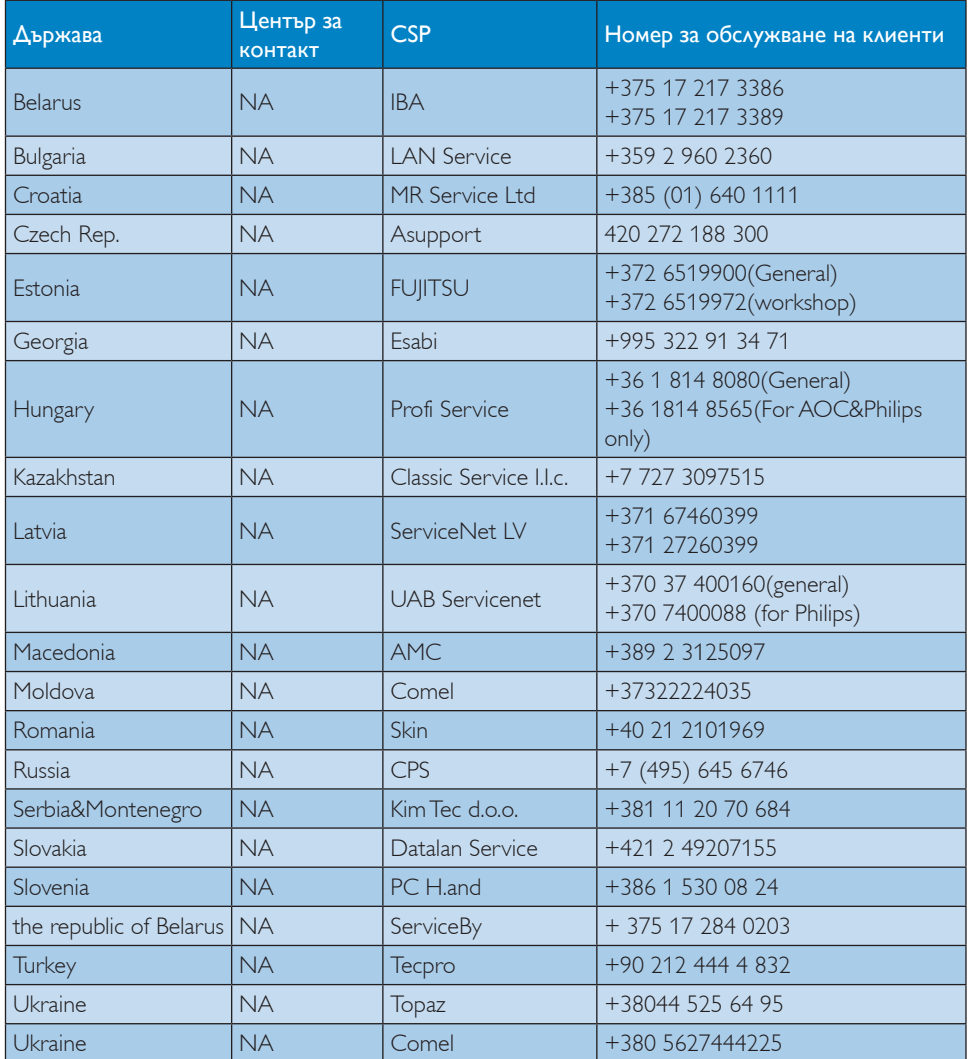

#### Информация за контакти за регион ЛАТИНСКА АМЕРИКА:

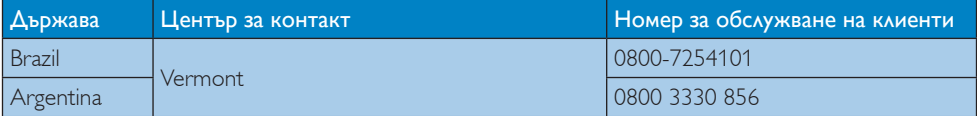

#### Информация за контакти за регион Азия, Тихи океан, Среден изток и Африка:

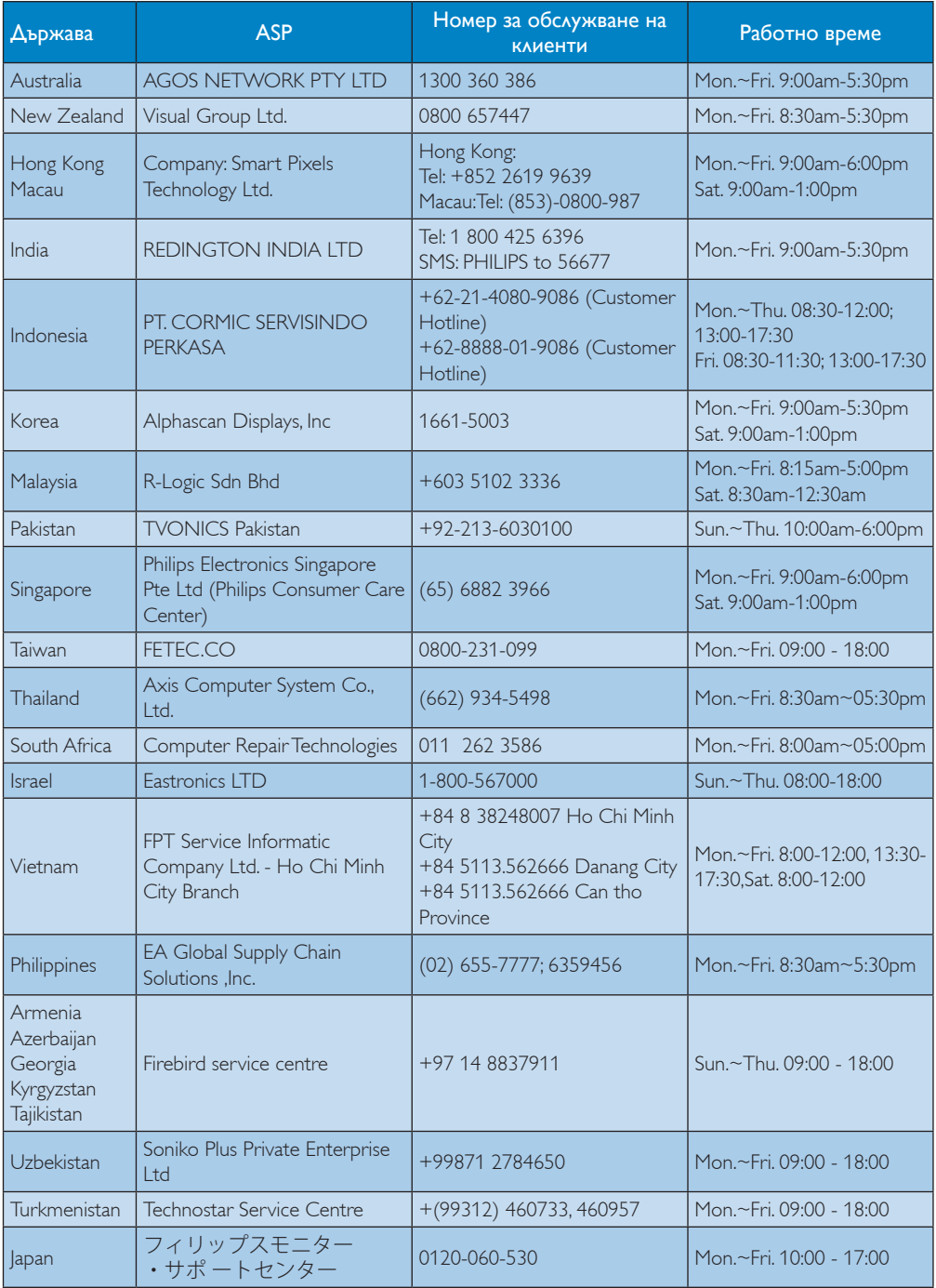

# <span id="page-44-1"></span><span id="page-44-0"></span>8. Поиск и устранение неисправностей и ответы на часто задаваемые вопросы

#### 8.1 Отстраняване на неизправности

Тази страница съдържа информация за проблемите, които могат да се решат от потребителя. Ако проблемът не се е отстранил след като сте пробвали тези решения, свържете се с представител от обслужване на клиенти на Philips.

#### Често срещани проблеми

#### Няма изображение (Индикаторът за вкл./ изкл. не свети)

- Уверете се, че захранващият кабел е включен към контакта и към монитора.
- Уверете се, че бутонът за вкл./изкл. отпред на монитора е в положение ИЗКЛ., след което го натиснете така, че да бъде в положение ВКЛ..

#### Няма изображение (Индикаторът за вкл./ изкл. е бял)

- Уверете се, че компютърът е включен.
- Уверете се, че сигналният кабел е правилно свързан към компютъра.
- Уверете се, че щифтчетата на кабела на монитора не са огънати. Ако е така, сменете кабела.
- Функцията Икономичен режим може да е активирана.

#### На екрана пише

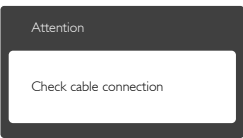

- Уверете се, че кабелът на монитора е правилно свързан към компютъра. (Вижте и Ръководството за бърз старт).
- Проверете дали кабелът на монитора има огънати щифтчета.
- Уверете се, че компютърът е включен.

#### Бутонът AUTO (АВТ.) не функционира.

• Функцията Авт. е приложима само в аналогов VGA режим. Ако резултатът не е задоволителен, можете да направите ръчни настройки като използвате екранното меню.

#### Забележка

Функцията Auto (Авт.) не е приложима в DVI-Digital (цифров DVI) режим, защото тогава не е необходима.

#### Видими следи от пушек или искри

- Не предприемайте каквито и да било стъпки за отстраняване на неизправности.
- Незабавно изключете монитора от мрежовото захранване за Вашата безопасност.
- Свържете се незабавно с представител от обслужване на клиенти на Philips.

#### Проблеми с картината

#### Изображението не е центрирано.

- Настройте позицията на образа с функцията «Auto» (Авт.) от основните команди на екранното меню.
- Настройте положението на екрана с помощта на функциите на екранното меню Phase/Clock (Фаза/Честота) в Setup (Настройки). Това е възможно само във VGA режим.

#### Изображението на екрана вибрира.

Проверете дали сигналният кабел е правилно свързан с графичната карта или с компютъра.

#### Появяват се вертикални линии.

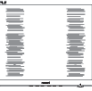

- Настройте образа с функцията «Auto» (Авт.) от основните команди на екранното меню.
- Отстранете вертикалните линии с помощта на функциите на екранното меню Phase/ Clock (Фаза/Честота) в Setup (Настройки). Това е възможно само във VGA режим.

#### <span id="page-45-0"></span>Появяват се хоризонтални линии.

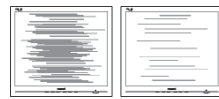

- Настройте образа с функцията «Auto» (Авт.) от основните команди на екранното меню.
- Отстранете вертикалните линии с помощта на функциите на екранното меню Phase/ Clock (Фаза/Честота) в Setup (Настройки). Това е възможно само във VGA режим.

#### Изображението изглежда размазано, неясно, или прекалено тъмно.

Настройте контраста и яркостта от екранното меню.

#### «Остатъчен образ», «прегаряне» или «изображение призрак» остават на екрана след изключване на захранването.

- Непрекъснато показване на неподвижни или статични изображения продължително време може да доведе до «прегаряне», познато също като «остатъчен образ» или изображение «призрак». «Прегаряне», «остатъчен образ» или изображение «призрак» е добре познато явление в технологията на LCD панелите. В повечето случаи това «прегаряне» или «остатъчен образ» или «образ призрак» ще изчезне постепенно след изключване на захранването.
- Когато оставяте компютъра без надзор, винаги активирайте движещ се скрийнсейвър.
- Винаги активирайте програма за периодично опресняване на екрана на LCD монитора при показване на статично съдържание.
- Ако не активирате скрийнсейвър или ако не използвате приложение за периодично обновяване на екрана, възможно е да наблюдавате симптоми на «прегаряне», силен «остатъчен образ» или «образ призрак», които не изчезват и не могат да бъдат отстранени. Тази повреда не се покрива от гаранцията.

Изображението изглежда разкривено. Текстът е неясен или замъглен.

Настройте разрешителната способност на екрана на компютъра в същия режим като препоръчителната оптимална разрешителна способност на монитора.

#### Зелени, червени, сини, тъмни и бели точки се появяват на екрана.

Остават някои точки, но това е нормално за течните кристали, използвани в модерните технологии. Прочетете за политиката за пикселите за повече информация.

#### Светлината при «включване» е прекалено силна и дразнеща.

Можете да настроите светлината при «включване» с помощта на настройките на индикатора за вкл./изкл. в основните контроли на екранното меню.

За допълнителна помощ вижте списъка с Потребителски информационни центрове и се свържете с представител от обслужване на клиенти на Philips.

## 8.2 Въпроси и отговори за SmartControl Premium

- В1. Когато сменя монитора на компютъра си, SmartControl Premium не може да се използва. Какво да правя тогава?
- Отг.: Рестартирайте компютъра си и проверете дали SmartControl Premium работи. Ако не работи, трябва да отстраните и да инсталирате повторно SmartControl Premium, за да сте сигурни, че е инсталиран правилният драйвер.

#### В2. Функциите на SmartControl Premium работеха добре преди, но вече не работят. Какво да направя ?

- Отг.: Ако следните действия не бъдат извършени, няма да бъде възможно драйверът на монитора да се инсталира отново.
- Сменен видео графичен адаптер с друг вид.
- Актуализиране на видео драйвера.
- Дейности по Операционна система, като сервизен пакет или пач корекции
- <span id="page-46-0"></span>Стартирайте Актуализация на Windows и актуализирайте драйвера на монитора и/ или видео.
- Windows е рестартиран при изключен монитор или прекъснато захранване.
- За откриване кликнете с десния бутон на мишката Моят компютър и натиснете Свойства->Хардуер-> Менажер на устройства.
- Ако видите «Plug & Play монитор» под Монитор, трябва да преинсталирате. Просто премахнете SmartControl Premium и го инсталирайте отново
- В3 След като инсталирах SmartControl Premium, когато щракна върху раздел SmartControl Premium или нищо не се появява, или се появява съобщение за грешка. Какво е станало?
- Отг.: Възможно е Вашата графична карта да не е съвместима със SmartControl Premium. Ако графичният адаптер е от марките, посочени по-горе, опитайте се да свалите последните драйвери от уеб сайтовете на съответните компании. Инсталирайте драйвера. Премахнете SmartControl Premium и го инсталирайте още веднъж.Ако не работи, съжаляваме, но видео картата не се поддържа. Моля, посетете уеб сайта на Philips и проверете дали има наличен актуализиран драйвер за SmartControl Premium .

#### В4. Когато натисна Информация за продукта, се появява само част от информацията,защо?

Отг.: Възможно е Вашата графична карта да не е с актуализирана версия, която поддържа напълно DDC/CI интерфейс. Опитайте се да свалите последните актуализации за драйвери от съответните уеб сайтове. Инсталирайте драйвера. Премахнете SmartControl Premium и го инсталирайте още веднъж.

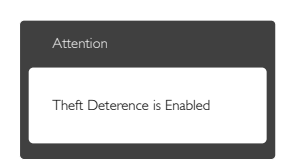

- В5. Забравих PIN кода си за функцията Theft Deterrence (Предотвратяване на кражба). Какво да правя?
- Отг.: Сервизният център на Philips има правото да задава въпроси за идентификация и оторизация, за да установи кой е собственикът на монитора.

#### 8.3 Общи често задавани въпроси

- В1: Когато инсталирам монитора, какво трябва да направя, ако на екрана се появи съобщение «Cannot display this video mode» (Не може да работи в този видео режим)?
- Отг.: Препоръчвана разделителна способност за този монитор: 2560 x 1440 при 60 Hz.
- Отстранете всички кабели, след което свържете компютъра към монитора, който сте използвали до сега.
- В менюто Старт на Windows изберете Настройки/Команден панел. В прозореца Команден панел, изберете иконата Дисплей. В Команден панел на дисплея, изберете раздел «Настройки». В раздел настройки, в кутийката «област на работния плот» преместете плъзгача на 2560 x 1440 пиксела.
- Отворете «Разширени свойства», задайте Скорост на обновяване на 60 Hz, след което натиснете OK.
- Рестартирайте компютъра си и повторете стъпки 2 и 3, за да проверите дали Вашият компютър е настроен на 2560 x 1440 при 60 Hz.
- Изключете компютъра, изключете стария монитор и включете Philips LCD монитор.
- Включете монитора и след това включете компютъра.

#### В2: Каква е препоръчителната скорост на опресняване за LCD монитора?

- Отг.: Препоръчваната честота на опресняване за LCD монитора е 60 Hz. При наличие на смущения на екрана може да настроите честотата на 75 Hz, за да проверите дали смущенията ще изчезнат.
- В3: Какво представляват файловете с разширения .inf и .icm на CD-ROM? Как да инсталирам драйверите (.inf и .icm)?
- Отг.: Това са драйверите за вашия монитор. Следвайте инструкциите в ръководството на потребителя, за да инсталирате драйверите. Вашият компютър може да поиска драйверите на монитора (.inf и.icm файлове) или диска с драйверите, когато инсталирате монитора за пръв път. Следвайте инструкциите и поставете включения в пакета CD-ROM. Драйверите на монитора (.inf и .icm файлове) ще бъдат инсталирани автоматично.

#### В4: Как да променя разделителната способност на монитора?

Отг.: Вашата видео карта / графичен драйвер, заедно с монитора, определят възможните стойности за разделителната способност на екрана на монитора. Можете да изберете желаната разрешителна способност от Windows® Команден панел с «Свойства на дисплея».

#### В5: Какво ще стане, ако сбъркам, докато настройвам монитора чрез екранното меню?

Отг.: Просто натиснете бутона ОК и след това изберете «Reset» (Възстанови), за да върнете първоначалните фабрични настройки.

#### В6: LCD екранът устойчив ли е на издраскване?

Отг.: По принцип се препоръчва повърхността на екрана да не се подлага на удари и да се пази от остри или тъпи предмети. Когато боравите с монитора се уверете, че върху повърхността на панела не се прилага налягане или сила. Това може да анулира гаранционните условия.

#### В7: Как се почиства повърхността на LCD екрана?

Отг.: За обикновено почистване използвайте чиста, мека кърпа. За по-щателно почистване, използвайте изопропилов алкохол. Не използвайте разтворители като етилов алкохол, етанол, ацетон, хексан и др.

#### В8: Мога ли да променя настройките на цветовете на монитора?

- Отг.: Да, може да промените настройките на цветовете от екранното меню по следния начин:
- Натиснете «ОК» за извеждане на екранното меню.
- Натиснете «стрелката надолу», за да изберете опцията «Color» (Цвят), след което натиснете «ОК», за да влезете в настройката на цветовете, където ще видите трите настройки, показани по-долу.
	- 1. Color Temperature (Цветова температура): Шестте настройки са 5000K, 6500K, 7500K, 8200K, 9300K и 11500K. С настройките до 5000K, панелът изглежда «топъл, с червено-бял тон», а при цветна температура от 11500K, тонирането е «студено, синьо-бяло».
	- 2. sRGB: Този стандарт се използва, за да се гарантира правилната размяна на цветове между различни устройства (напр. цифрови камери, монитори, принтери, скенери и др.)
	- 3. User Define (Потребителски): Потребителят избира предпочитаната настройка за цвета като настройва червеното, зеленото и синьото.

#### Забележка

Единица за цвета на светлината, която се излъчва от обект, докато той бива нагряван. Тази единица се изразява с помощта на абсолютна скала (градуси Келвин). Пониските температури по Келвин, напр. 2004K са червени; по-високите, напр. 9300K, са сини. Неутралната температура е бяла, 6504K.

#### В9: Мога ли да свържа моя LCD монитор към всеки вид компютър, работна станция или Mac?

- Отг.: Да. Всички LCD монитори на Philips са напълно съвместими със стандартните компютри, Mac-ове и работни станции. Може да има нужда от кабелен адаптер, за да свържете монитора с Mac система. Свържете се с търговски представител на Philips за повече информация.
- В10: LCD мониторите на Philips поддържат ли Plug-and-Play?
- Отг.: Да, мониторите са с Plug-and-Play за Windows 8.1, 8, 7, Mac OSX.
- В11: Какво означава фиксиране на изображението, прегаряне, остатъчен образ или изображение призрак на LCD панелите?
- Отг.: Продължителното непрекъснато показване на неподвижни или статични изображения може да причини «прегаряне» на екрана, познато също като «остатъчен образ» или «призрачен образ». «Прегаряне», «остатъчен образ» или изображение «призрак» е добре познато явление в технологията на LCD панелите. В повечето случаи «прегарянето», «остатъчният образ», «призрачният образ» постепенно изчезва след изключване на захранването за известно време.

Винаги активирайте скрийнсейвър с подвижно изображение, когато оставяте монитора без надзор.

Винаги активирайте програма за периодично обновяване на екрана, ако LCD монитора ще показва неизменно статично изображение.

#### Предупреждение

Ако не активирате скрийнсейвър или ако не използвате приложение за периодично опресняване на екрана, възможно е да наблюдавате симптоми на «прегаряне», силен «остатъчен образ» или «образ призрак», които не изчезват и не могат да бъдат поправени. Повредата, описана по-горе, не се покрива от гаранцията.

#### В12: Защо моят екран не показва ясен текст, а буквите са назъбени?

Отг.: Вашият LCD монитор работи найдобре при резолюция 2560 x 1440 при 60 Hz. За най-добри резултати използвайте тази разделителна способност.

#### В13: Как да отключа/заключа горещия клавиш?

Отг.: Натиснете 3/0К за 10 секунди за отключване на горещия клавиш, тогава на монитора се извежда «Внимание» за показване статуса отключено/заключено, както е показано на илюстрацията.

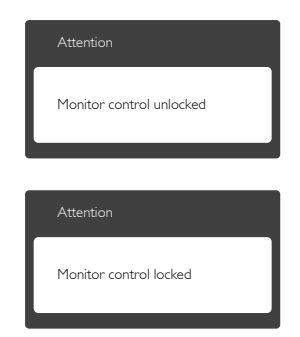

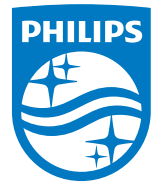

© 2015 Koninklijke Philips N.V. Всички права запазени.

Philips и емблемата на Philips са регистрирани търговски марки на Koninklijke Philips Electronics N.V. и се използват по лиценз на Koninklijke Philips Electronics N.V.

Техническите характеристики подлежат на промяна без предупреждение.

Версия: 258BE1L